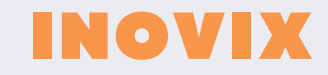

# **MANUAL**  MONITOR LCD A COLOR DIGITAL HD DE 9 PULGADAS.

# Instrucciones de funcionamiento

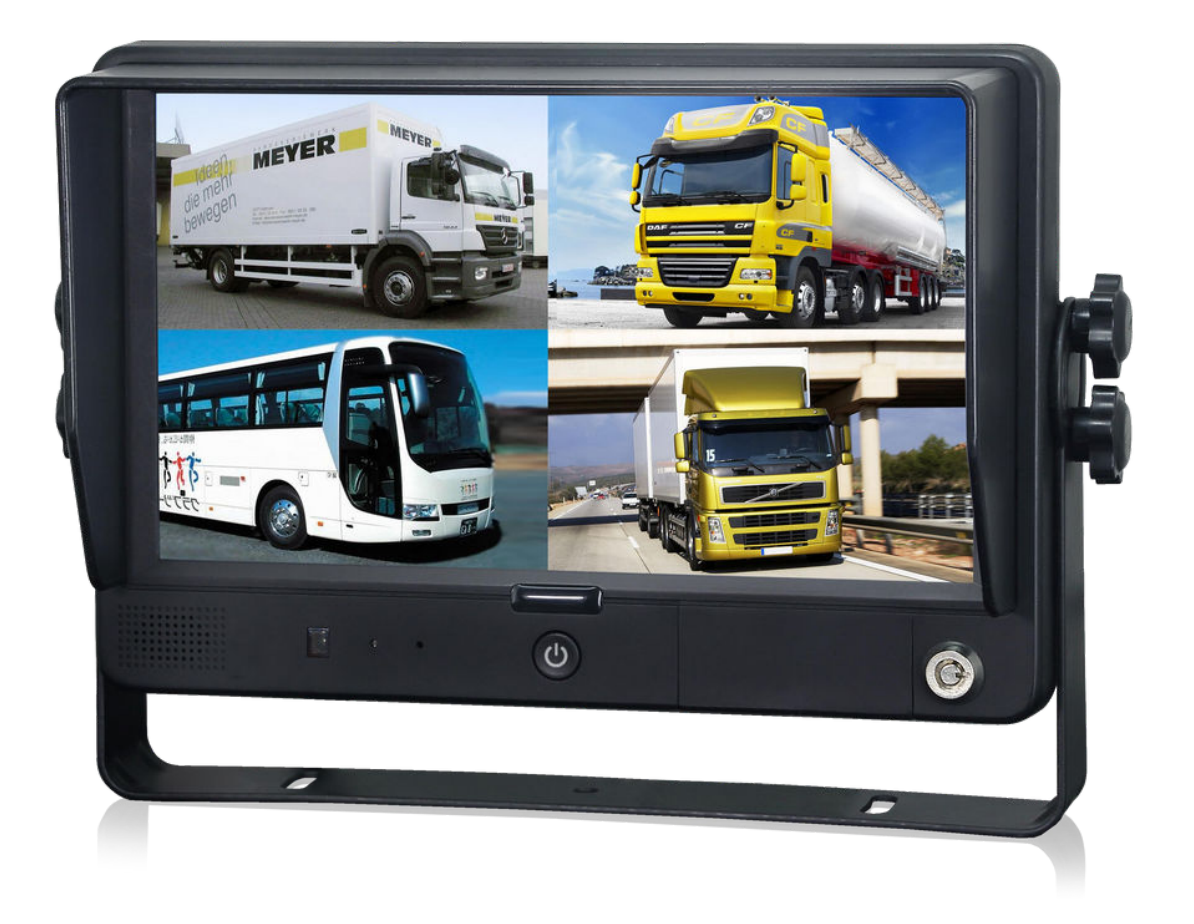

Monitor LCD a color digital HD de 9 pulgadas.

Por favor, lea todas las instrucciones antes de utilizar el producto y guarde el manual para futuras consultas. El producto puede diferir de la descripción en el manual según la versión actualizada del software o el rendimiento.

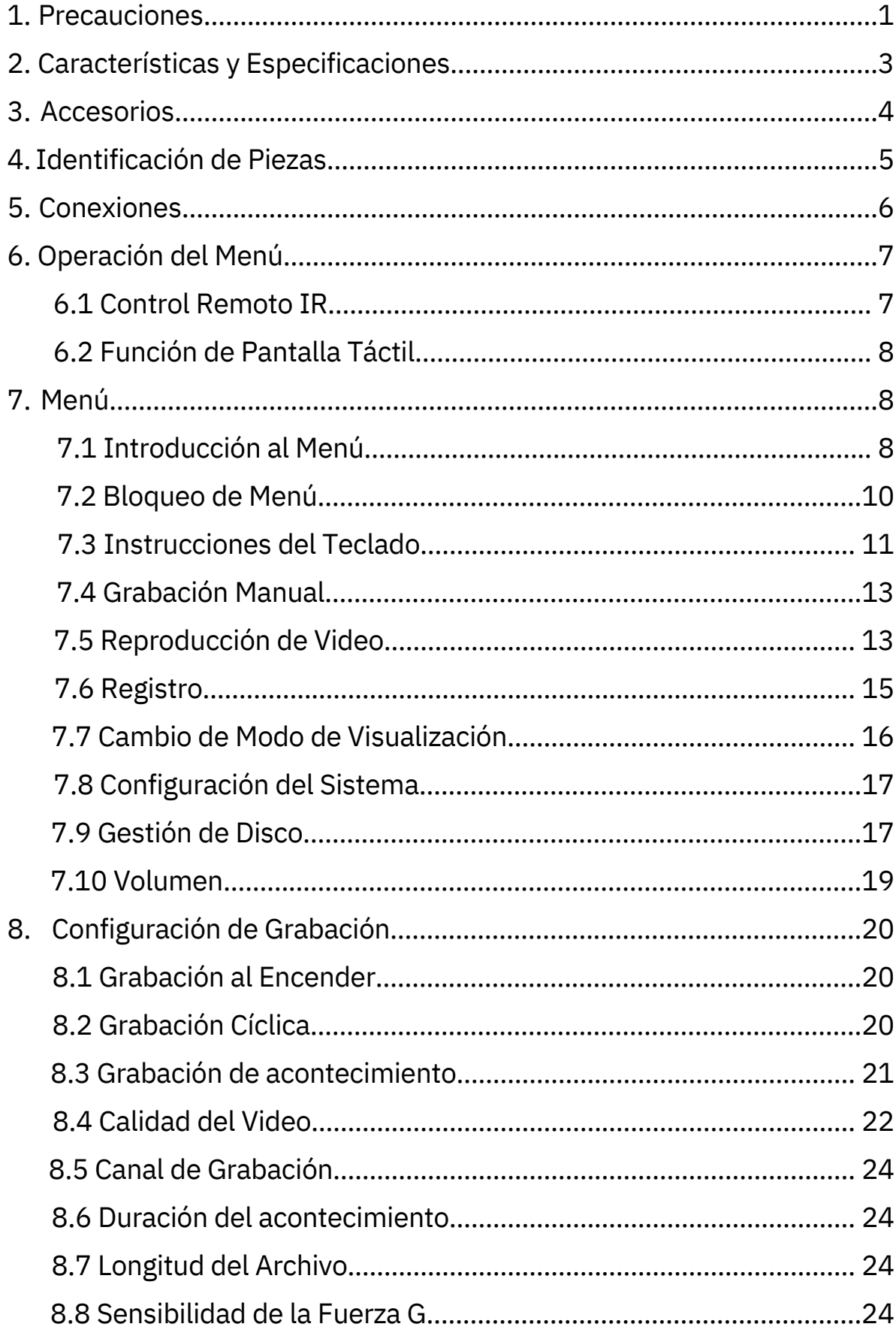

# Contents

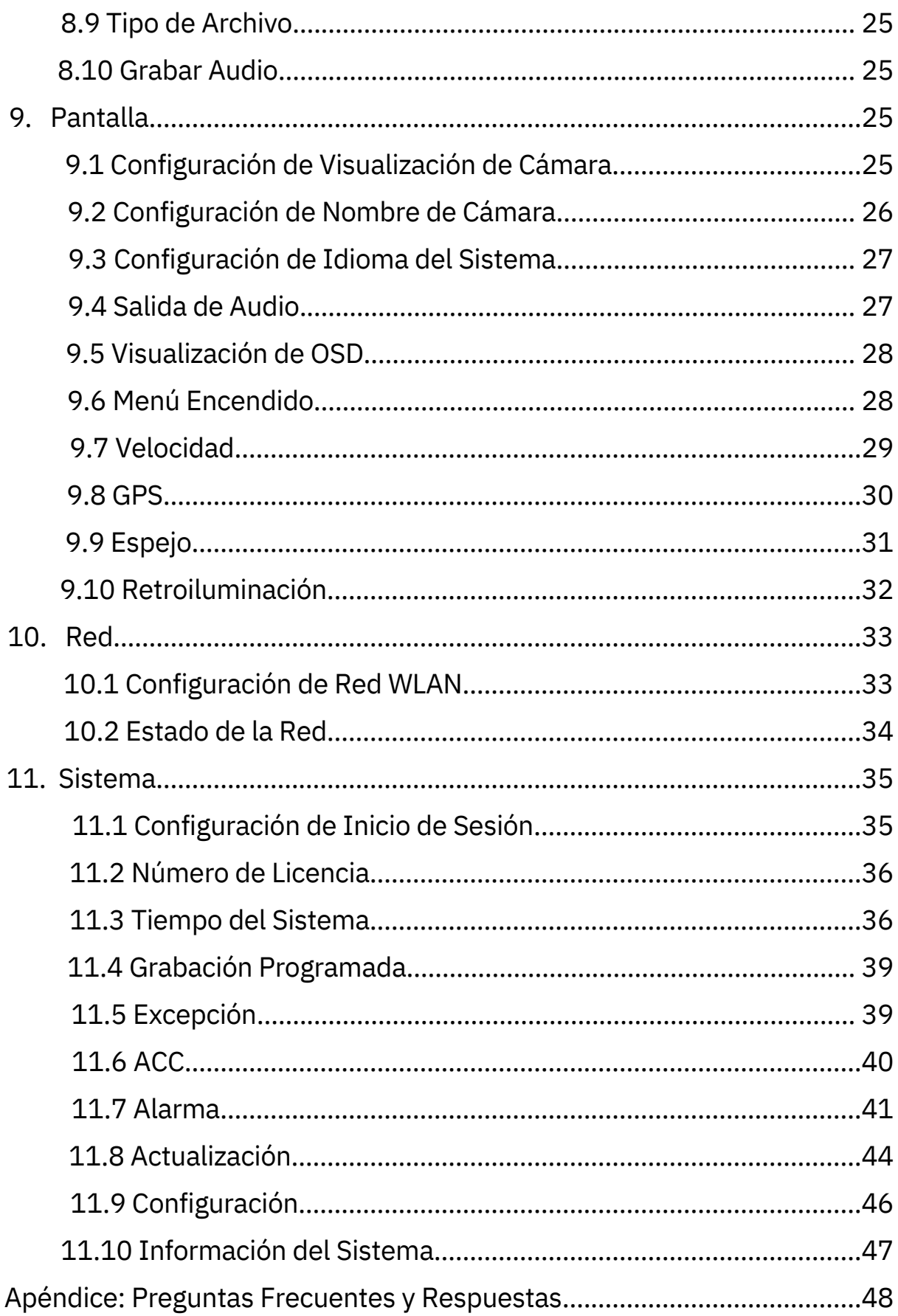

# 1. Precauciones

#### Almacenamiento y Conservación.

1) No exponga el monitor a temperaturas extremadamente altas o bajas. La temperatura de almacenamiento es de -30 a +80 ℃; La temperatura de funcionamiento es de -20 a +60 ℃; La humedad relativa es del 90%.

2) Nunca utilice este dispositivo cerca de una bañera, lavabo, cocina, sótano húmedo, piscina u lugares similares.

3) Evite utilizar este dispositivo en entornos con excesiva humedad, polvo o humo.

4) Evite caídas o golpes.

5) No utilice este dispositivo en espacios cerrados, áreas con vibraciones excesivas o sujetas a impactos severos.

6)Nunca perfore, raye ni utilice materiales de limpieza abrasivos en este dispositivo.

7) No coloque cables donde puedan ser aplastados o pisoteados.

8) Deje al menos 2 pulgadas de espacio entre el monitor y las paredes, gabinetes u otros objetos para permitir una adecuada circulación de aire alrededor del dispositivo.

9) El monitor no está diseñado para ser resistente al agua.

#### Precauciones de funcionamiento.

1)El dispositivo puede ser alimentado por corriente continua (DC) de 10V a 32V (por ejemplo, 12V o 24V de corriente continua).

2) Asegúrese de que todos los cables estén conectados correctamente y verifique la polaridad, ya que conexiones de cables incorrectas pueden dañar el monitor. Desconecte las conexiones del cable de alimentación cuando no tenga la intención de utilizar el dispositivo.

Warning!

- 1. Hay voltaje alto presente dentro del monitor. La apertura de la carcasa debe ser realizada por profesionales.
- 2. No vea el video mientras conduce a menos que esté monitoreando la pantalla.

# Special Notice

Ocasionalmente, pueden aparecer algunos puntos brillantes u oscuros en la pantalla LCD. Este fenómeno es muy común en la tecnología de pantalla de matriz activa y no necesariamente indica defectos o fallas.

Nunca intente reparar este dispositivo por su cuenta. En caso de cualquier problema, apague la pantalla de inmediato y notifique a nuestra empresa o al distribuidor autorizado. El monitor es un dispositivo complejo y cualquier desmontaje o modificación puede causar daños y anular la garantía.

#### Mantenimiento

1) Retire todas las conexiones de cables del monitor antes de limpiar el dispositivo.

2) Utilice un detergente suave para el hogar y limpie la unidad con un paño suave ligeramente húmedo.

3) Nunca utilice disolventes fuertes como thinner o bencina, ya que podrían dañar el acabado del dispositivo.

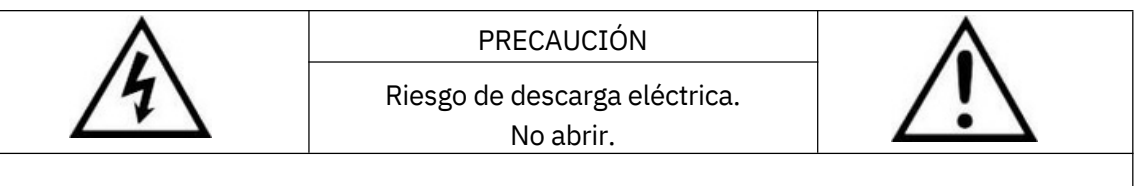

Precaución: para reducir el riesgo de descarga eléctrica, no retire la cubierta (o la parte posterior). No hay piezas reparables por el usuario en el interior. Consulte el servicio a personal calificado.

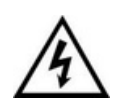

Este símbolo tiene la intención de alertar al usuario sobre la presencia de "voltaje peligroso" no aislado dentro del recinto del producto que podría ser lo suficientemente grande como para constituir un riesgo de descarga eléctrica para las personas.

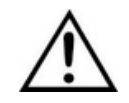

Este símbolo tiene la intención de alertar al usuario sobre la presencia de instrucciones importantes de operación y mantenimiento (servicio) en la documentación que acompaña al aparato.

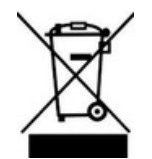

Este símbolo tiene la intención de informar al usuario acerca de la necesidad de desechar los elementos eléctricos y electrónicos en instalaciones de recolección separadas para su recuperación y reciclaje.

#### PRECAUCIÓN

Se advierte que cualquier cambio o modificación no expresamente aprobado en este manual podría anular su garantía y requerir reparaciones costosas.

#### Declaración de conformidad

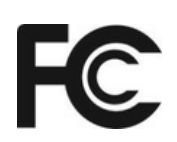

Este dispositivo cumple con la Parte 15 de las Reglas de la FCC (Comisión Federal de Comunicaciones). La operación está sujeta a las siguientes dos condiciones:

(1) Este dispositivo no puede causar interferencia perjudicial. (2) Este dispositivo debe aceptar cualquier interferencia recibida, incluyendo interferencias que puedan causar un funcionamiento no deseado.

 $\epsilon$ 

# 2. Características y Especificaciones

1) Monitor cuádruple HD de 9 pulgadas, con una resolución de 1024 x 600.

2) Soporte para 4 entradas de cámara HD y modo de visualización dividida.

3) Múltiples formatos de video disponibles: 1080P30/1080P25/720P30/720P25/PAL/NTSC.

4) Varios modos de visualización disponibles.

5) Cada canal admite ajustes de imagen independientes para visualización de espejo horizontal, espejo vertical.

6) Soporte para pantalla táctil capacitiva con detección de gestos; operación de menú icónico.

7) Soporte para operación remota. .

8) Cinco cables de activación, con ajuste de imagen de activación, retardo y prioridad ajustables.

9) Líneas de estacionamiento ajustables disponibles.

10) Soporte para ajuste manual de 60 niveles del retroiluminado LCD.

11) Múltiples idiomas disponibles (inglés, ruso, chino).

12) Con altavoz de 1.5W.

13) Amplio rango de voltaje de entrada: 10 - 32V; compatible con baterías de automóviles de 12V o 24V; con protección contra cortocircuitos.

14) Soporta hasta 4 tarjetas SD (máx. 512G por tarjeta) para grabación, admite grabación sincrónica de audio y video en 4 canales y grabación desencadenada por eventos.

15) ompatible con WLAN, los usuarios pueden acceder a la interfaz web a través de un navegador para previsualización y configuraciones.

16) Aplicable a sistemas de seguridad tanto en interiores como en exteriores, así como a vigilancia de vehículos y barcos.

17) Cumplimiento con los estándares CE/FCC.

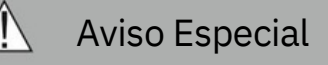

La disponibilidad de accesorios puede variar debido a las características.

# 3. Accesorios

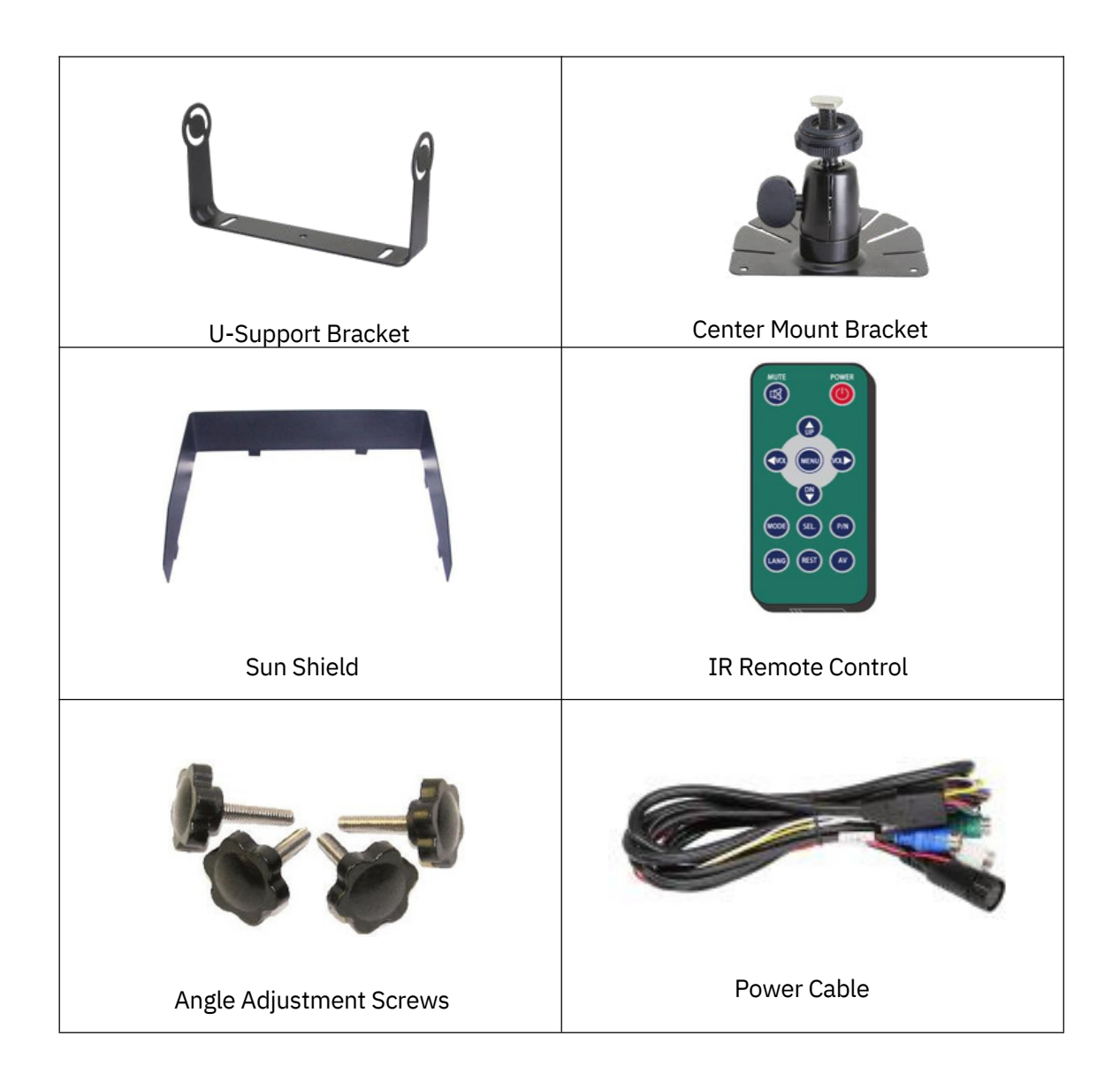

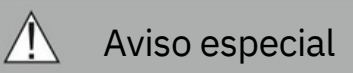

El suministro de accesorios puede ser diferente según la aplicación.

# 4. Identificación de Piezas

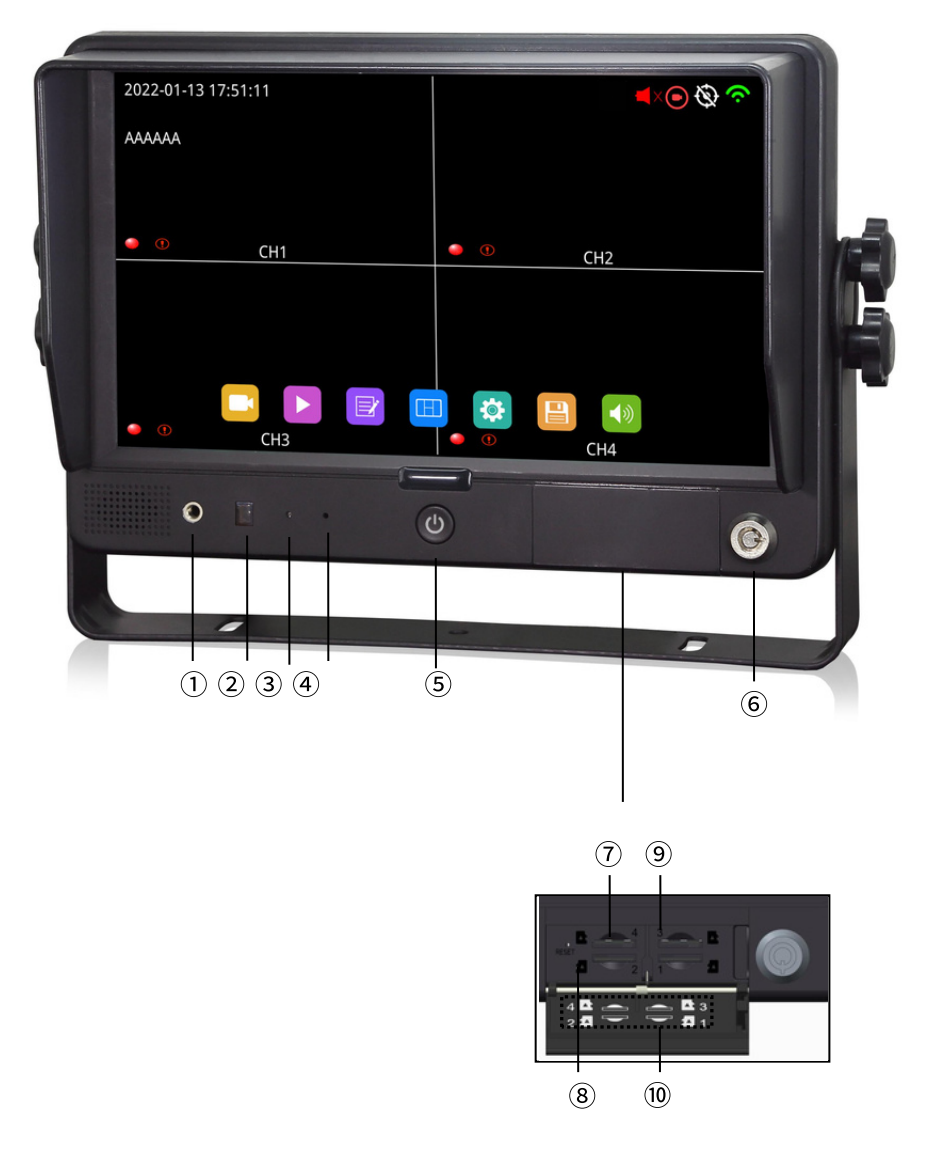

- Reserva
- 2 Receptor Remoto
- LDR
- Indicador de Grabación
- Botón de Encendido
- Bloqueo
- Ranura para Micro SD
- Dirección de Inserción
- Número de Ranura
- Boceto de ranuras y dirección de la tarjeta Micro SD

# 5. Coexiones

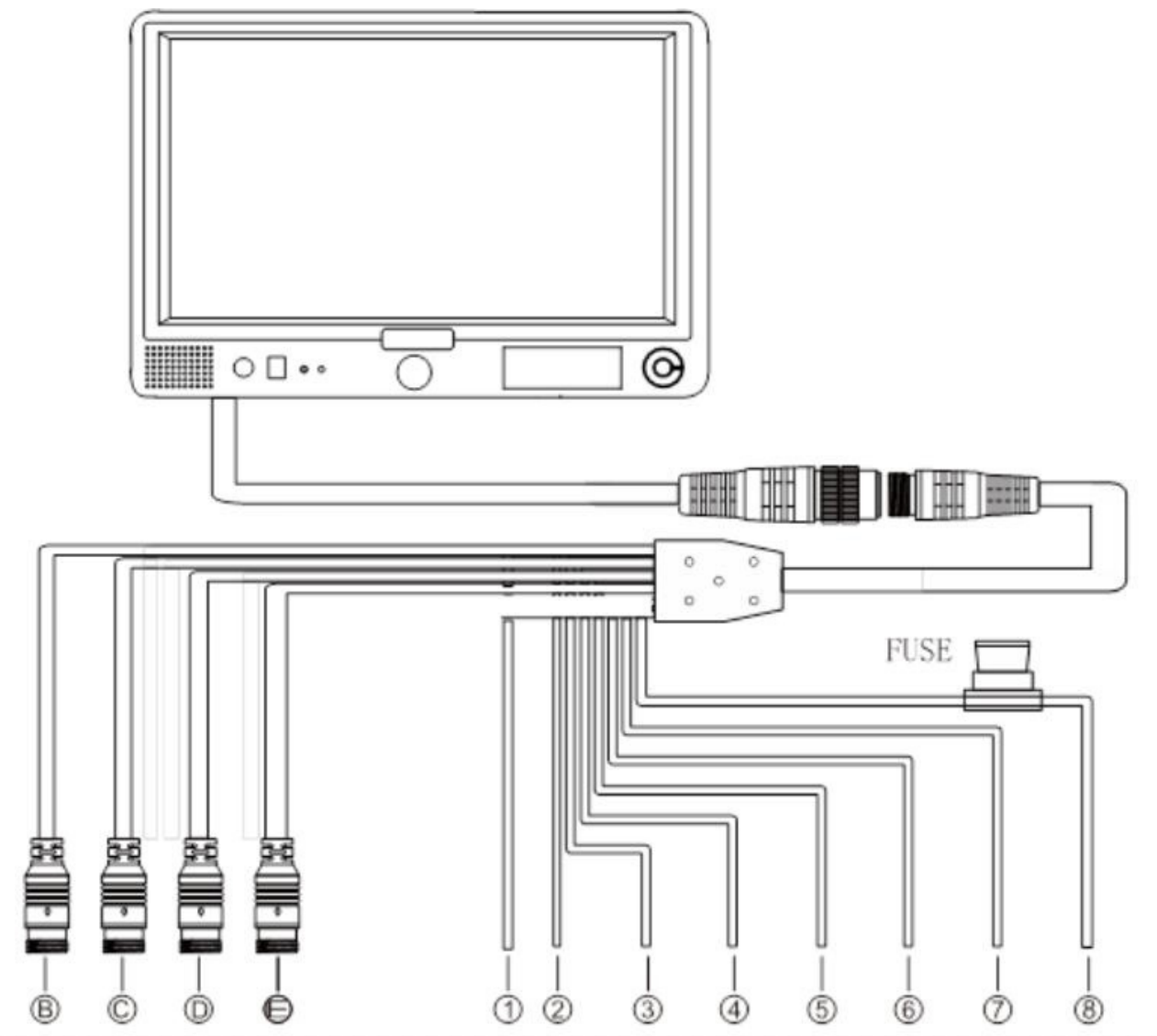

- (B) Conector macho blanco de 4 pines para la Cámara 1.
- (C) Conector macho azul de 4 pines para la Cámara 2.
- (D) Conector macho verde de 4 pines para la Cámara 3.
- (E) Conector macho marrón de 4 pines para la Cámara 4.
- (1) Cable blanco único al cable de alimentación positiva de la Cámara 1.
- (2) Cable azul único al cable de alimentación positiva de la Cámara 2.
- (3) Cable verde único al cable de alimentación positiva de la Cámara 3.
- (4) Cable marrón único al cable de alimentación positiva de la Cámara 4.
- (5) Cable amarillo único al cable de alimentación positiva de la Cámara Dividida.
- (6) Cable naranja único al ACC del vehículo.
- (7) Cable negro único a GND (tierra).
- (8) Cable rojo único al cable de alimentación de DC: 10-32V.

# 6. Operación del Menú 6.1 Control Remoto IR

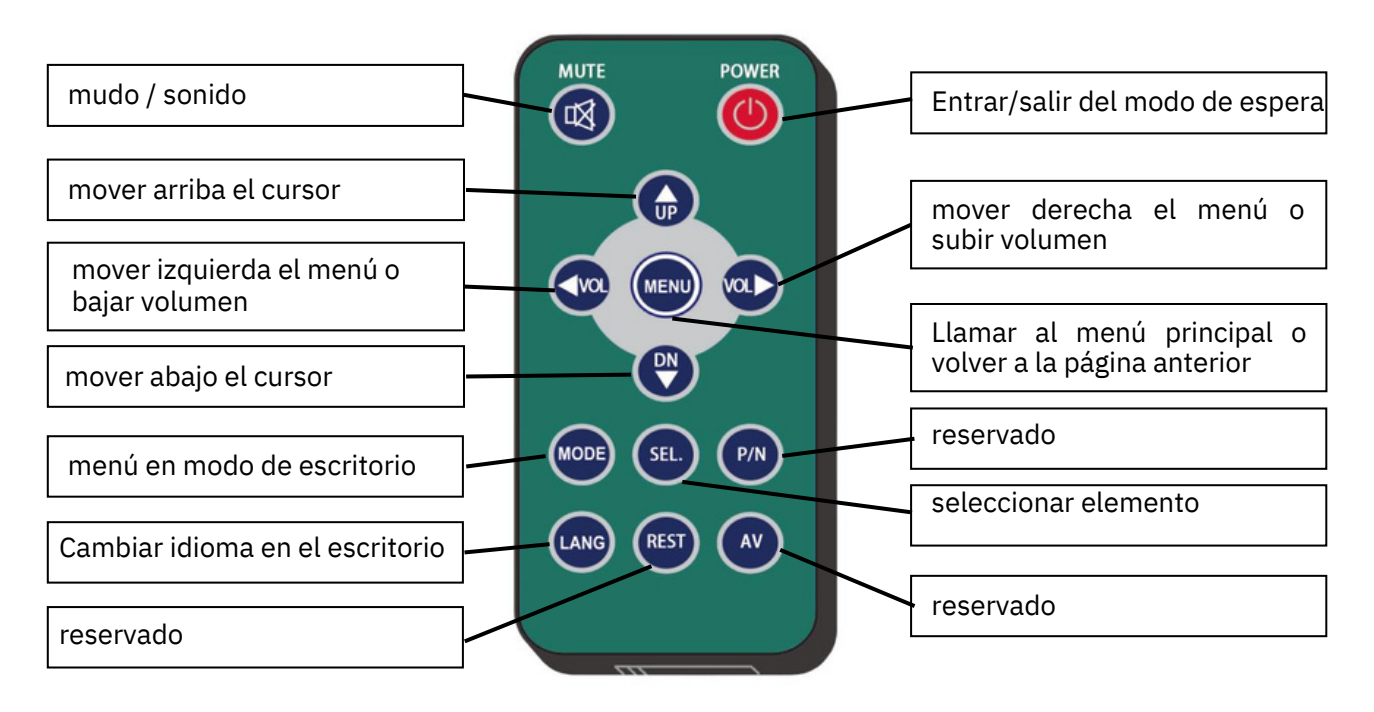

remote control

MUTE: mudo o no mudo

Encendido: Entrar o salir del modo de espera.

VOL Mover a la derecha el cursor o subir el volumen

VOL Mover a la izquierda el cursor o bajar el volumen

UP: mover arriba el cursor.

- DOWN: mover abajo el cursor.
- MENÚ: Llamar al menú principal o volver a la página anterior.
- MODE: menú en modo escritorio.
- LANG: Cambiar el idioma en el escritorio.
- SEL: seleccionar elemento.

# 6.2 Función de Pantalla Táctil

Cuando la pantalla muestra un modo dividido y oculta el menú, al hacer doble clic en un canal, se cambiará a la pantalla única de ese canal. Haga clic nuevamente para volver a la pantalla dividida original. Para otras operaciones de menú, consulte las secciones correspondientes.

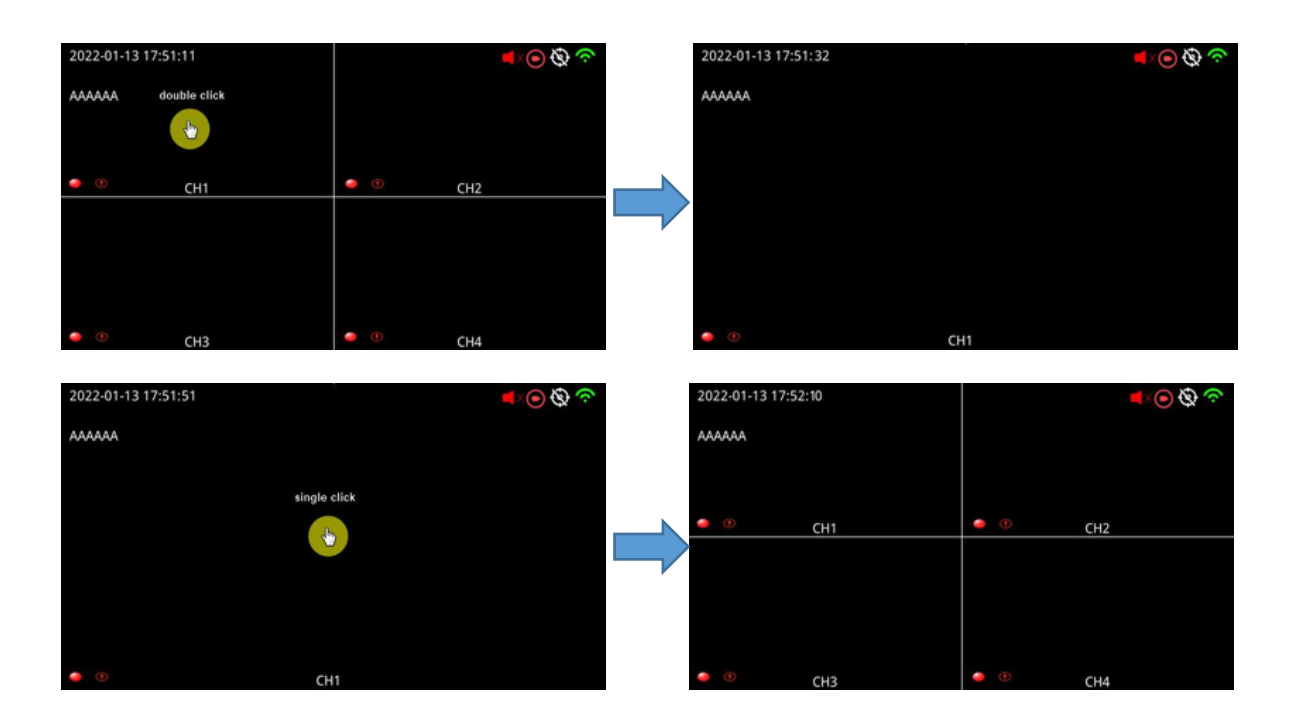

# 7. Menú

### 7.1 Introducción menú

Antes de iniciar sesión, presione el botón [MENU] en el control remoto o haga clic en la zona inferior de la pantalla táctil, y la pantalla LCD mostrará la interfaz del menú. Para acceder al contenido detallado del menú, es necesario iniciar sesión primero. Después de iniciar sesión, tendrá acceso a todas las configuraciones.

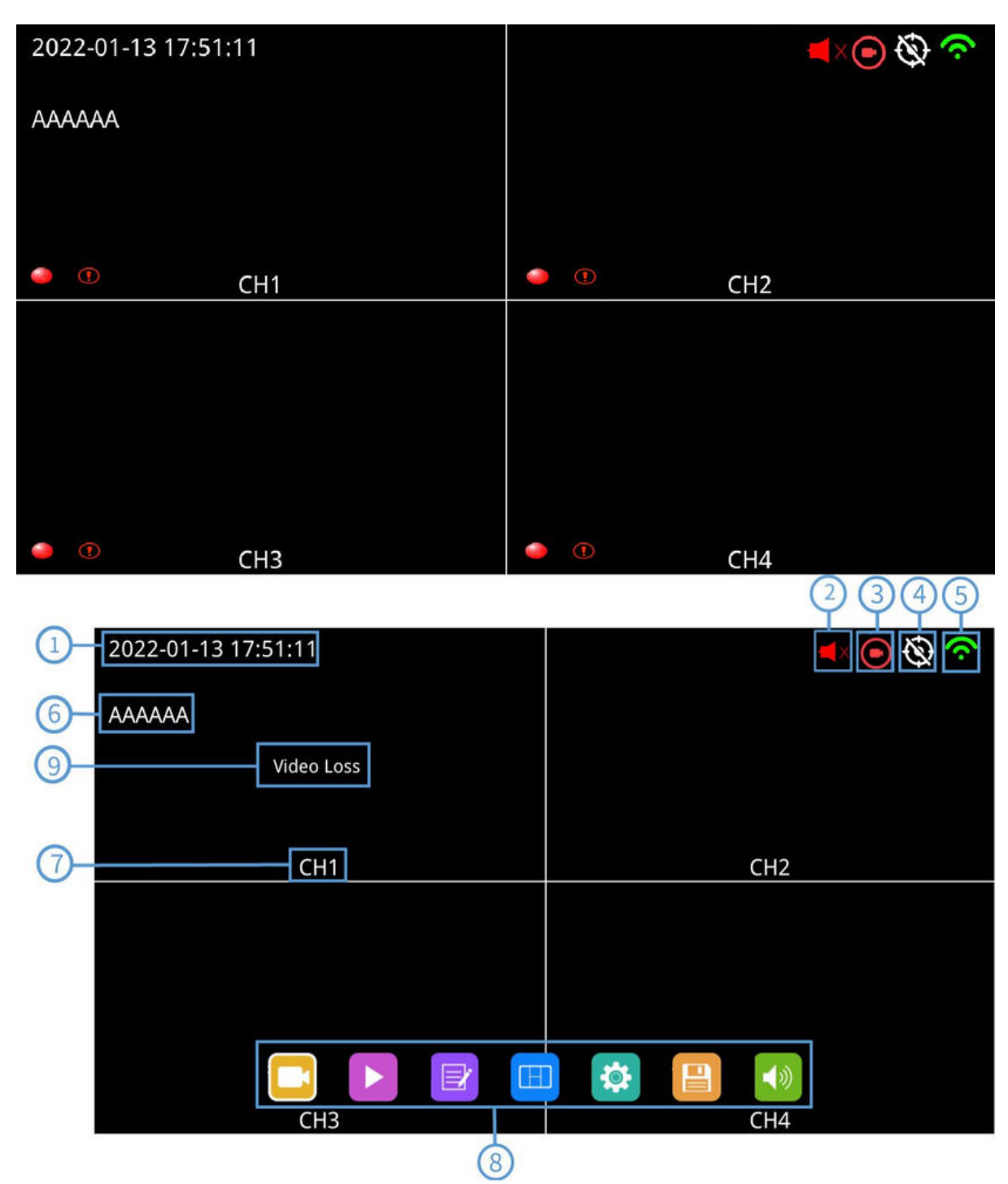

- ① Hora del sistema
- ② Icono de silencio (aparece cuando el dispositivo está en silencio)
- $\circledcirc$  Icono de grabación
- $_{(4)}$  Icono de señal GPS: parpadea al conectarse, iluminado de forma continua cuando está conectado.
- $(5)$  Icono de WLAN
- $_{\circledَ Número de licencia$
- $(7)$  Nombre del canal
- ⑧ Zona de menú: clic para mostrar el ícono de menú
- Advertencia de pérdida de video ⑨

## 7.2 Bloqueo de Menú

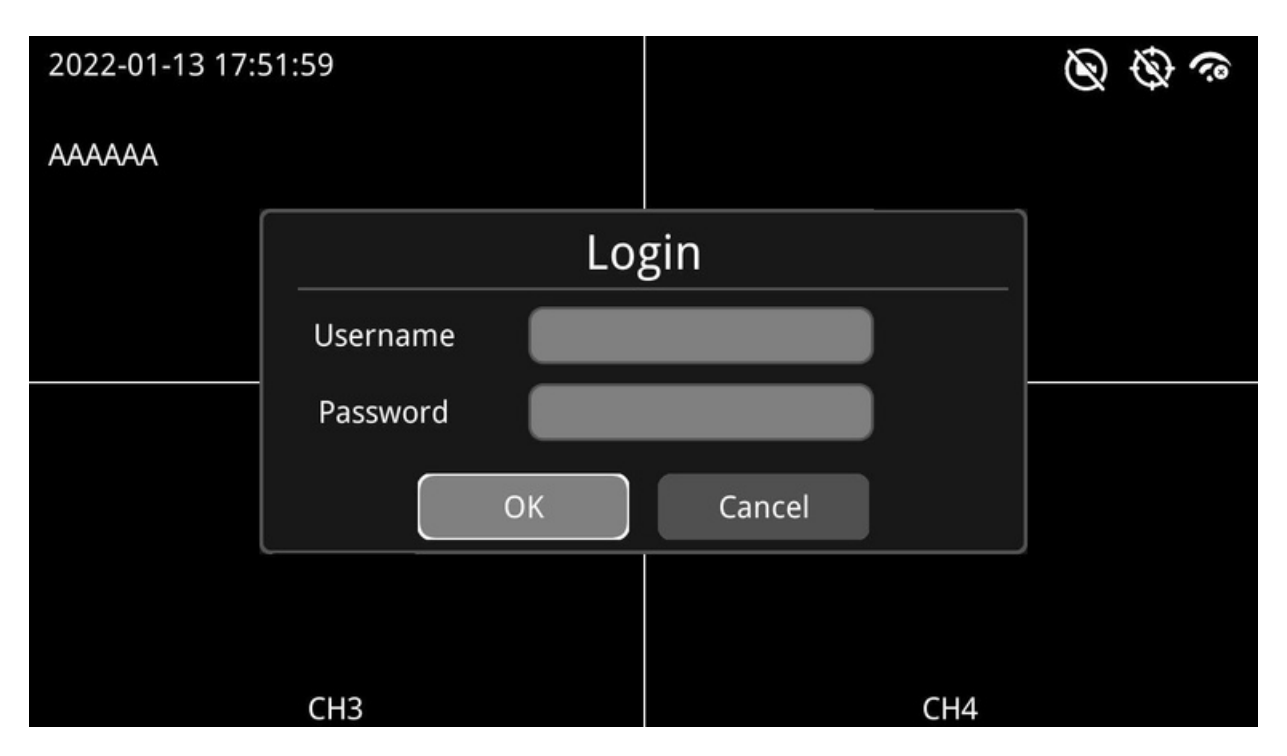

- Dos tipos de acceso al menú: acceso de administrador y acceso de invitado.  $\Box$
- $\Box$  Lista de permisos de usuario.

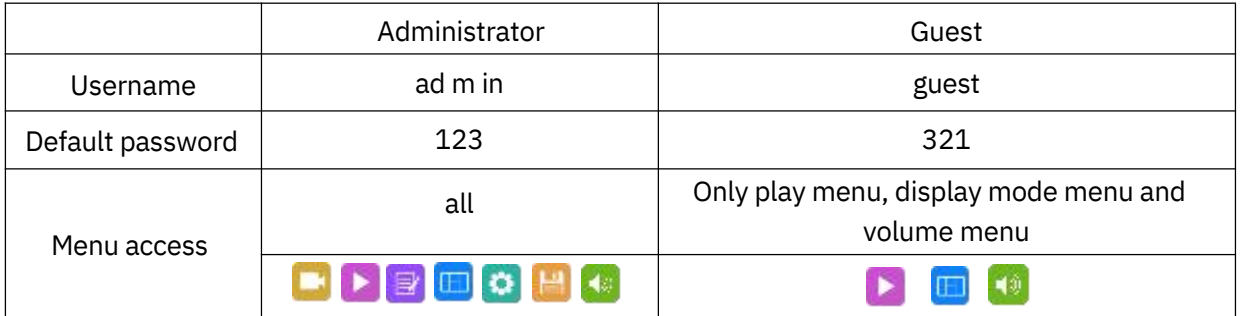

 $\Box$  El nombre de usuario no se puede cambiar, pero la contraseña sí se puede cambiar. Los invitados no tienen acceso al menú de configuraciones, por lo que no está disponible el cambio de contraseña. (Para cambiar contraseñas, consulte las siguientes instrucciones).

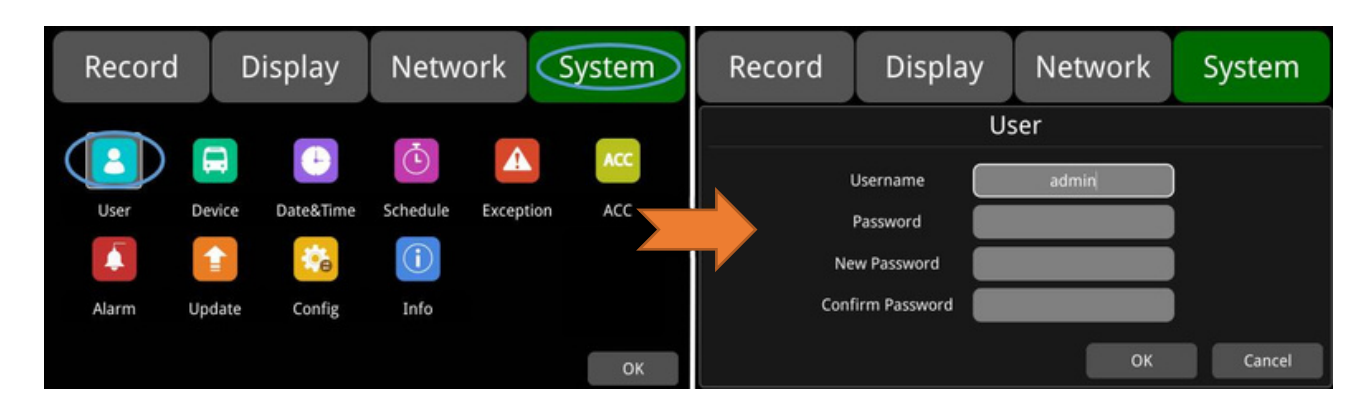

 $\Box$  Se requiere el nombre de usuario "admin" y la contraseña para cambiar el estado de bloqueo del menú. La figura siguiente muestra cómo cambiar el estado de bloqueo del menú de "encendido" a "apagado".

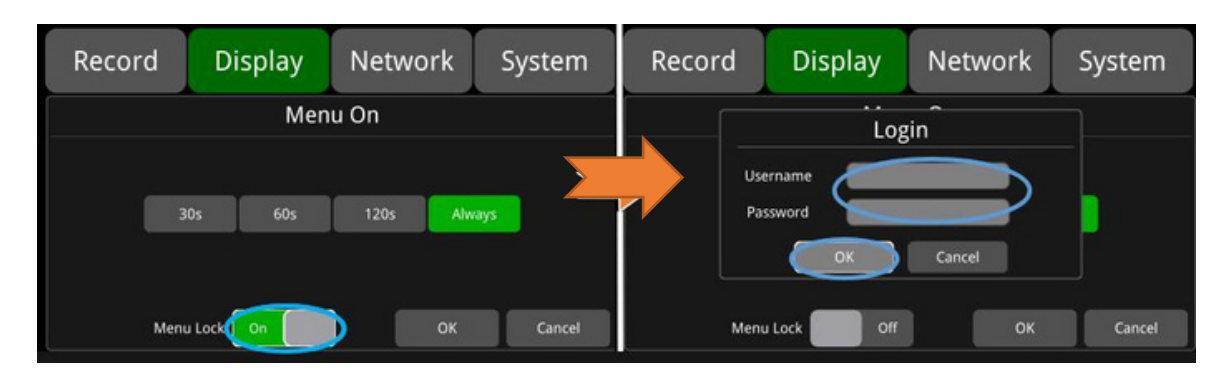

 $\Box$  Cuando el estado de bloqueo del menú está en "encendido", debemos ingresar el nombre de usuario "admin" y la contraseña para acceder a los menús "Record", "Play", "Log", "Settings", "Disk" y otros. El nombre de usuario "guest" y la contraseña solo permitirán el acceso al menú "Play". El "cambio de capa" y el "ajuste de volumen" están disponibles sin necesidad de ingresar información. Cuando el estado de bloqueo del menú está en "apagado", no se necesita nombre de usuario y contraseña para ingresar a todas las configuraciones del menú.

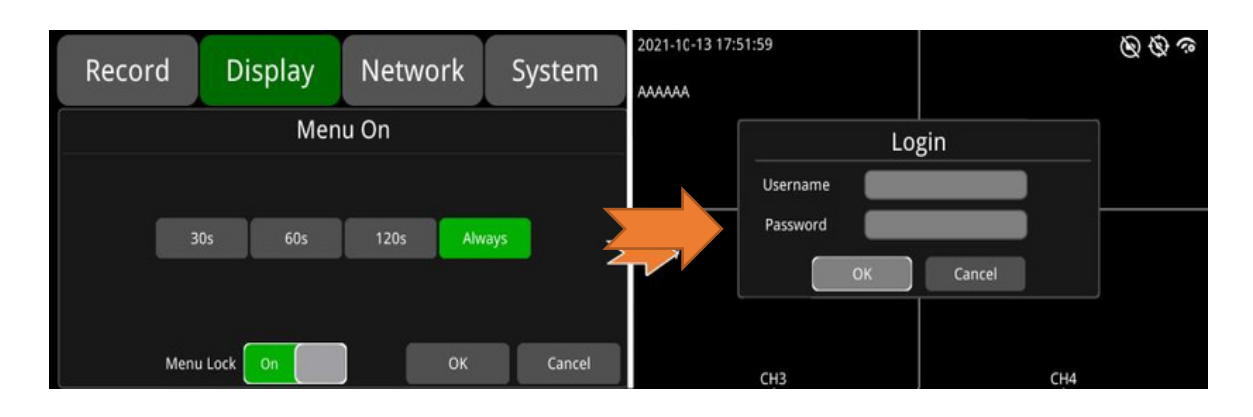

#### 7.3 Instrucciones de Teclado

♦

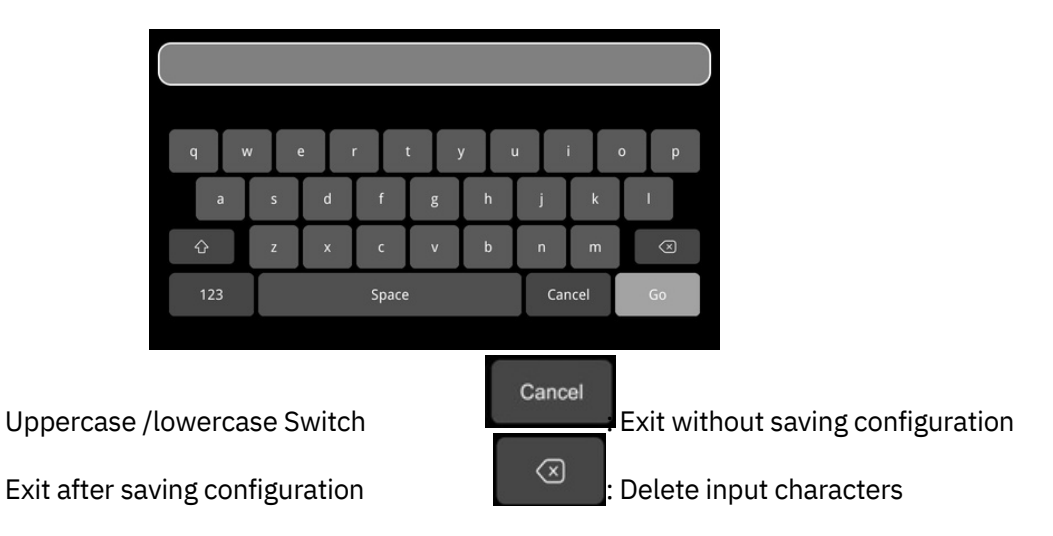

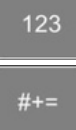

: Switch to numbers

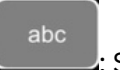

: Switch to English

: Switch to special characters

Character Switching:

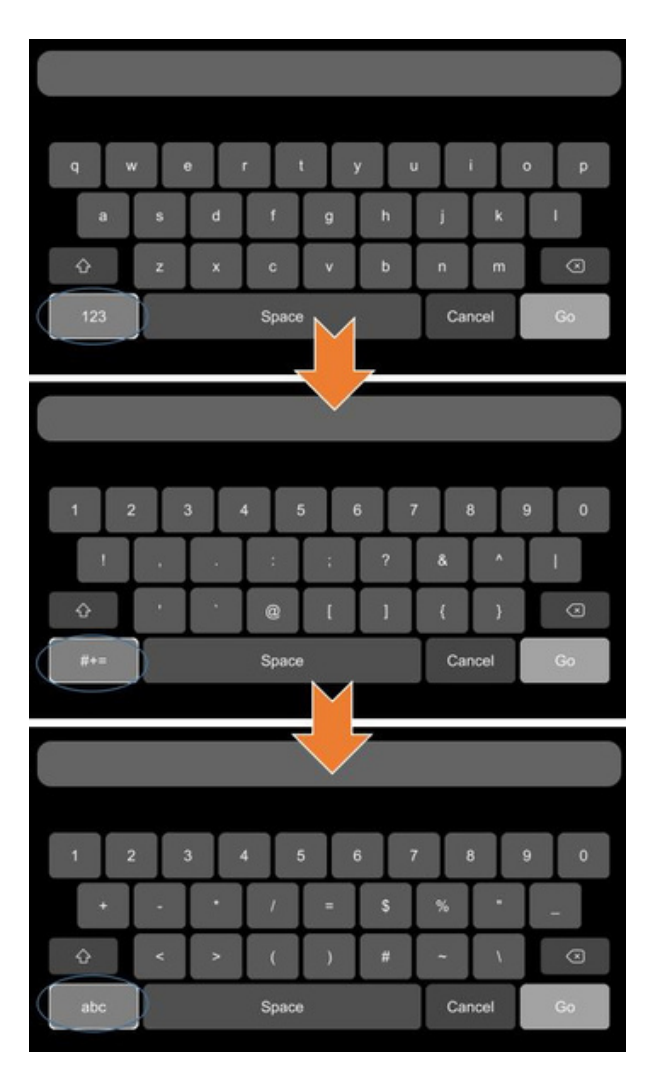

Uppercase /lowercase switch:

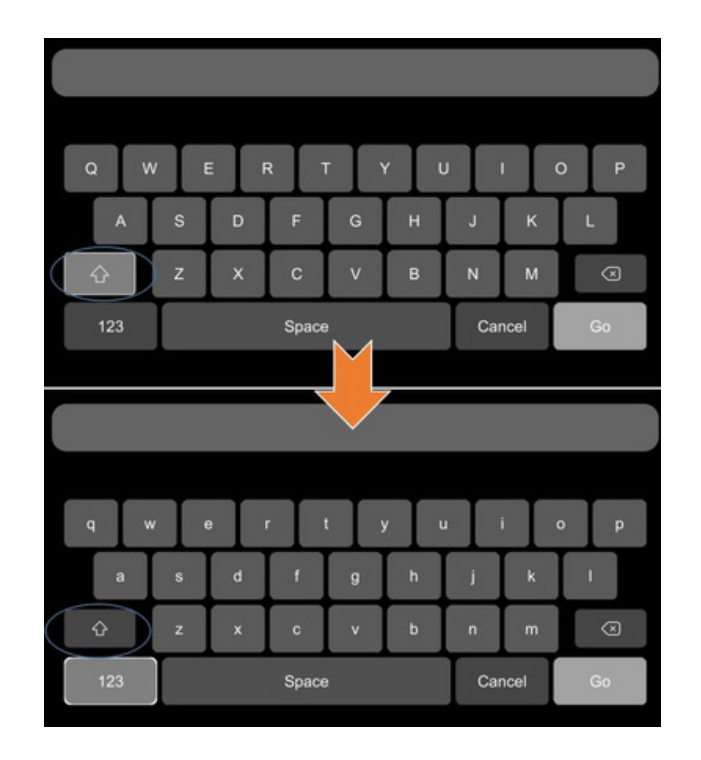

### 7.4 Grabación Manual

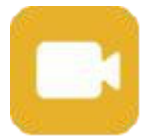

Botón de grabación: Haga clic en este botón o selecciónelo y luego presione el botón SEL para cerrar o abrir la grabación.

# 7.5 Reproducción de Video

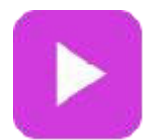

Botón de reproducción de video: Haga clic en este botón o selecciónelo y presione el botón SEL. El sistema ingresará al calendario de grabación. El cuadro de diálogo de aviso mostrará "¡No se puede grabar en el modo de reproducción! ¿Continuar?". Presione "OK" para continuar.

Si la fecha en la interfaz del calendario está marcada en verde, significa que hay archivos grabados guardados ese día. Presione este ícono para ingresar a la lista de archivos de video, seleccione el archivo de video que desea reproducir y luego presione el botón "Play". Puede seleccionar uno o varios videos al mismo tiempo. Se pueden reproducir varios videos en secuencia, y puede cambiar al video siguiente o anterior. La operación específica se muestra a continuación.

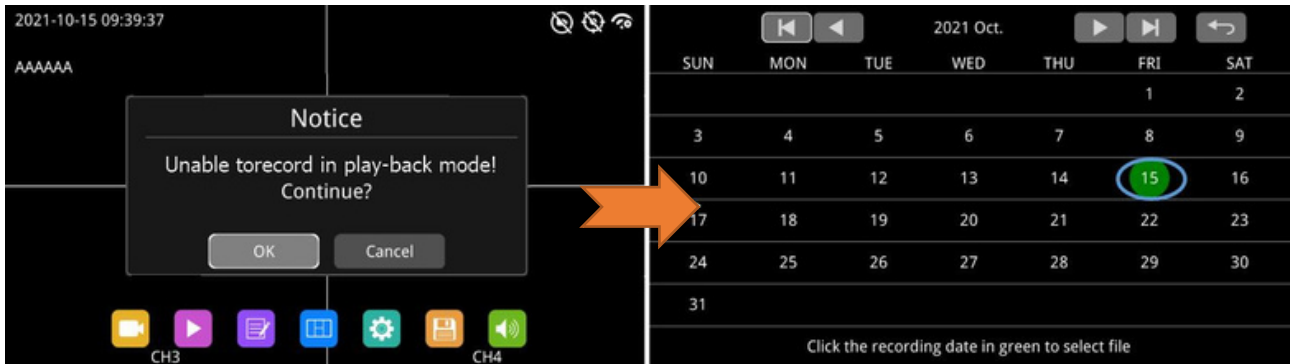

 $\Box$ 

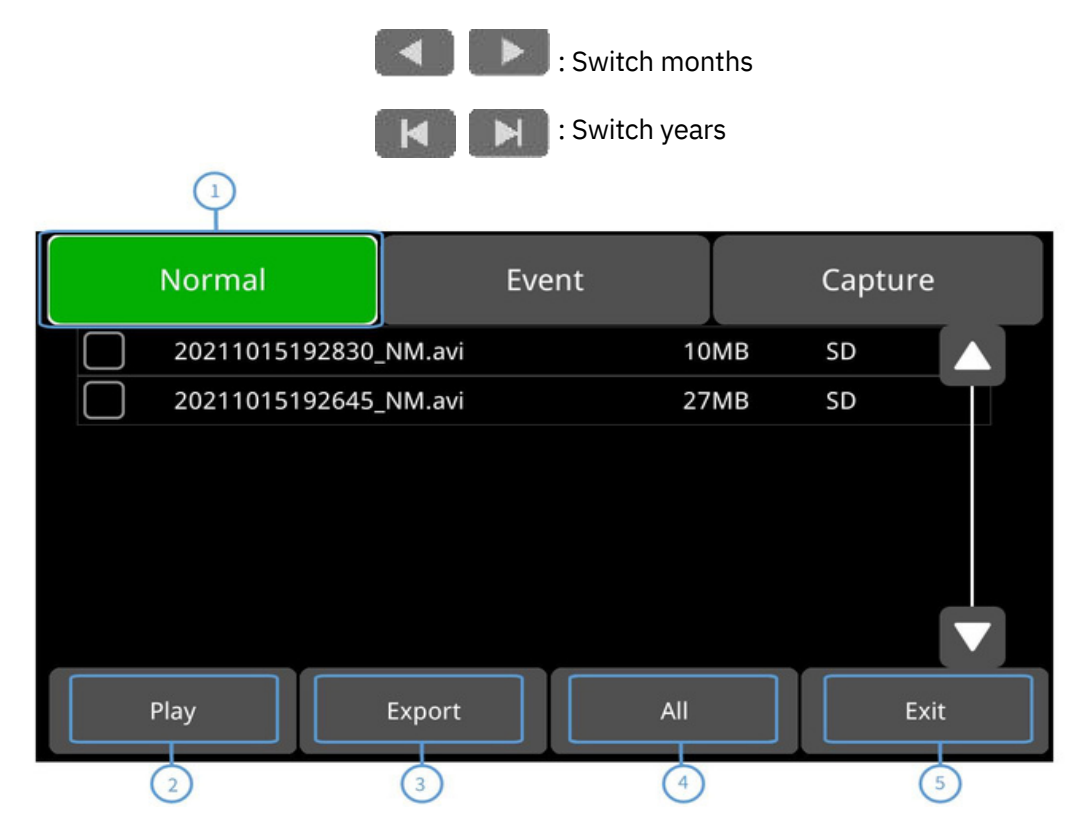

Interfaz de Lista de Grabaciones (1)

① Seleccionar el botón de tipo de grabación. Dos tipos de grabación: normal y evento. La captura no es compatible en la actualidad.

② Reproducir: Reproducir el archivo de video seleccionado.

③ Exportar: Exportar el archivo de video seleccionado a USB (actualmente no compatible).

④Todo: Seleccionar todos los archivos en esa página.

⑤Exit: Salir

Interfaz de Lista de Grabaciones(2)

El nombre del archivo contiene una abreviatura para el tipo de grabación, lo que puede ayudar a identificar el tipo de grabación.

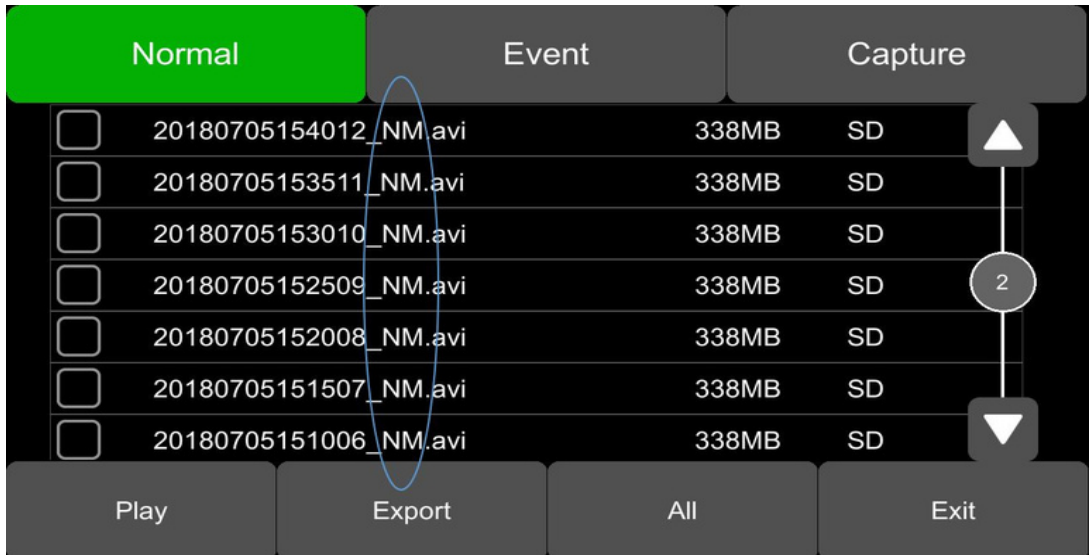

Las abreviaturas para los tipos de grabación son las siguientes:

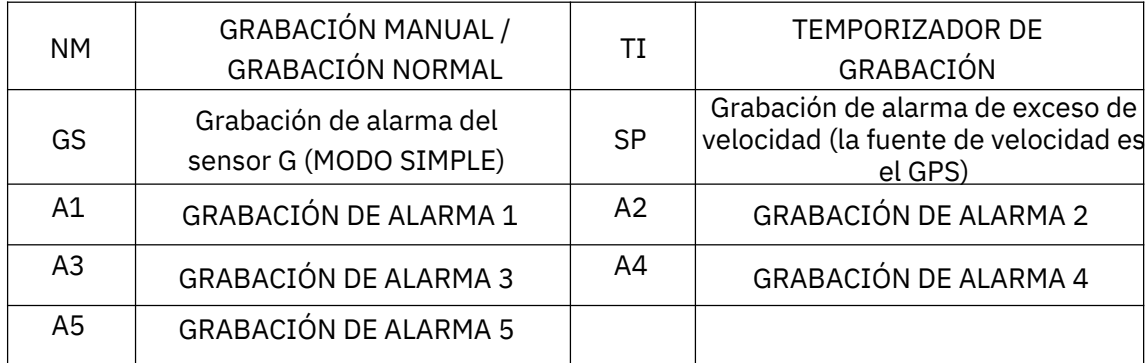

#### $\Box$  Interfaz de Reproducción

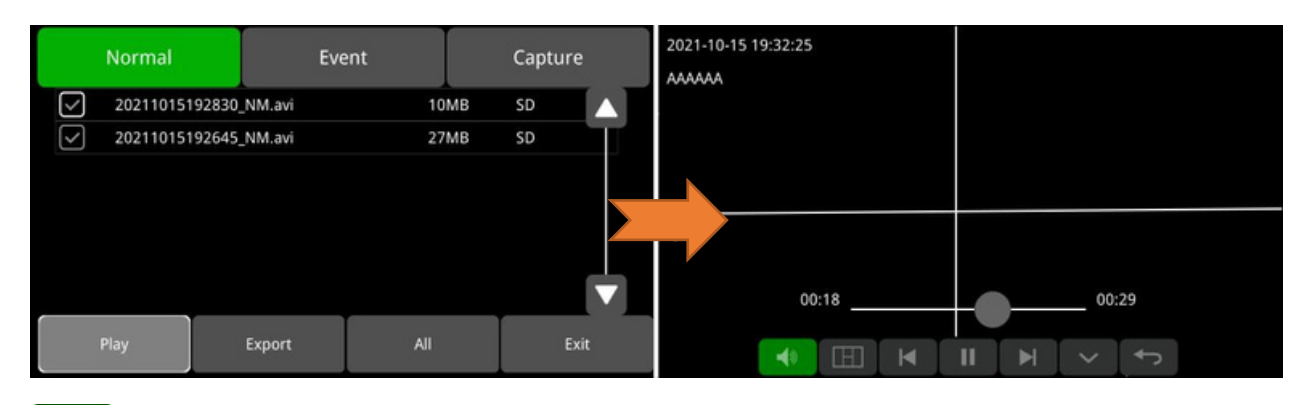

botón de ajuste de volumen

Haz clic en el botón de modo de división de reproducción de video para cambiar de pantalla dividida a pantalla única o de pantalla única a modo de segmentación.

Ы

Reproduce el video anterior o el siguiente.

: Pausar o reanudar la reproducción.

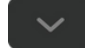

Haz clic para ocultar o mostrar el menú de reproducción.

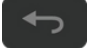

Salir de la reproducción.

#### 7.6 Registro

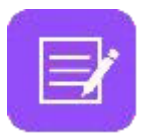

Botón de registro del sistema: Haga clic en este botón o selecciónelo y presione SEL para ingresar a la interfaz de registro y consultar o exportar los registros del sistema.

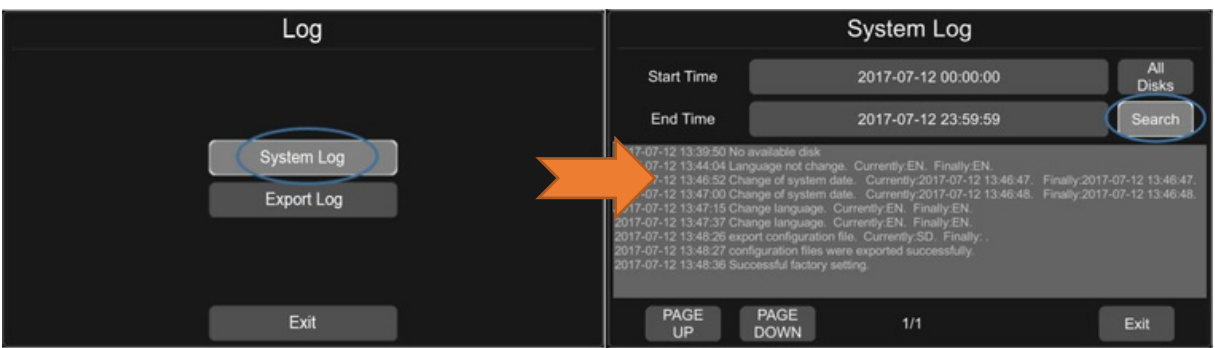

### 7.7 Cambio de Modo de Visualización

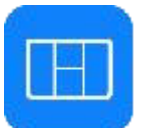

Botón de modo de visualización: Haga clic en este botón o selecciónelo y presione el botón SEL para ingresar a la interfaz de cambio de modo de visualización.

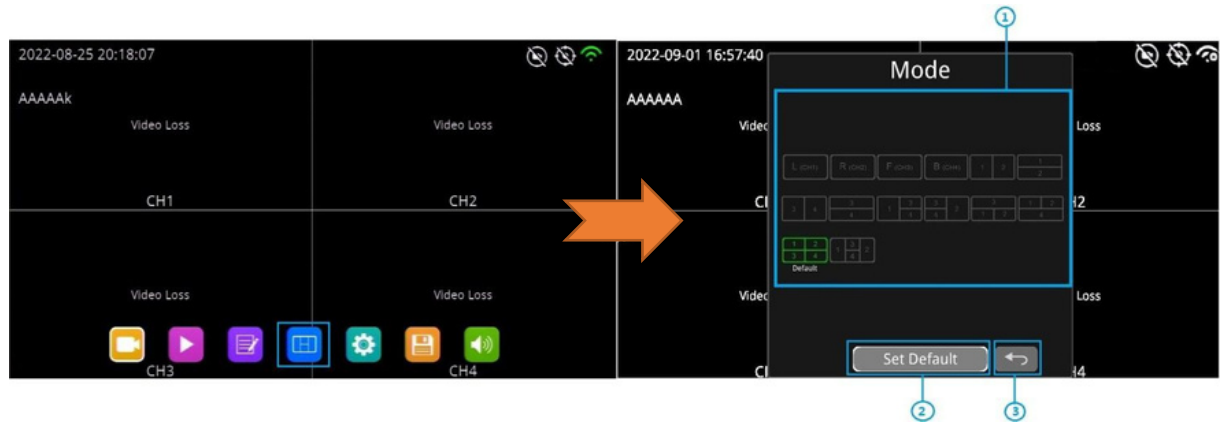

 $\odot$  Selección de modo

 $\overline{\textcircled{2}}$  Presione este botón para establecer el modo actualmente seleccionado como el modo predeterminado.

Haga clic para salir. ③

## 7.8 Configuración del Sistema

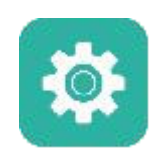

Botón de configuración del sistema: Haga clic en este botón o selecciónelo y presione el botón SEL para ingresar al menú de configuración. El cuadro de diálogo de aviso mostrará "¡No se puede grabar en el modo de configuración! ¿Continuar?". Presione "OK" para ingresar.

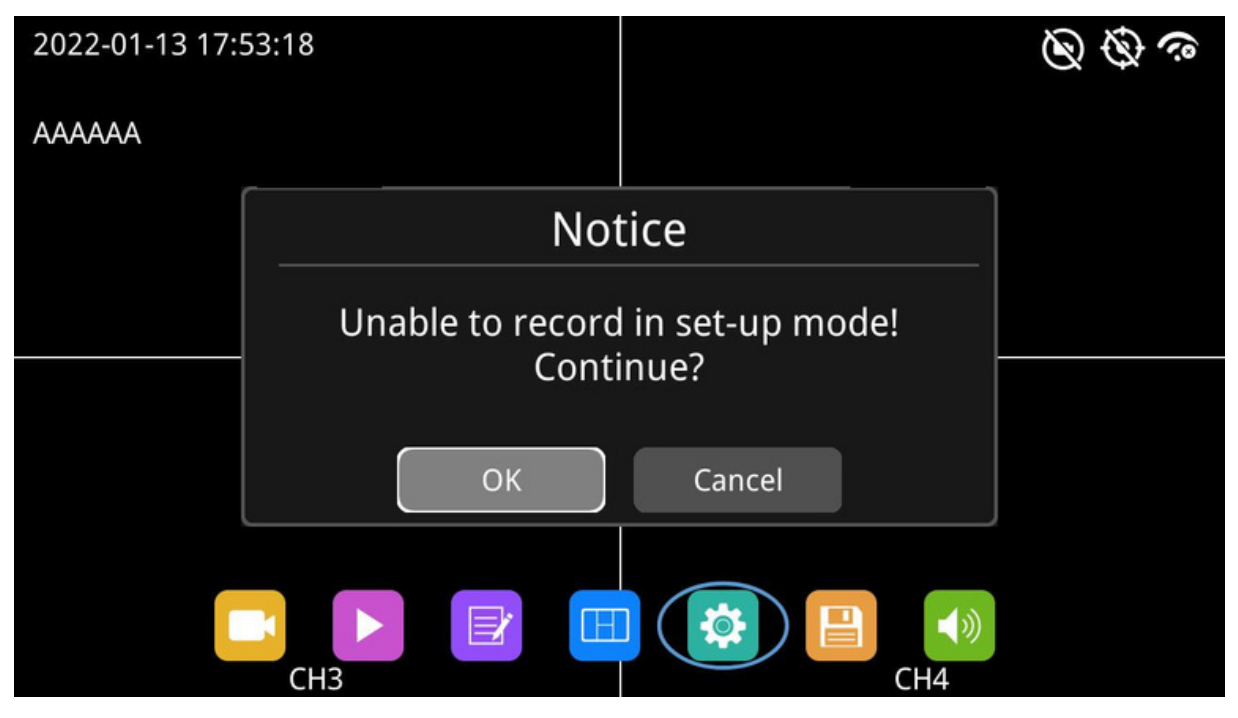

### 7.9 Administración de Disco

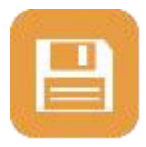

Botón de administración de disco: Haga clic en este botón o selecciónelo y presione el botón SEL para ver el estado del dispositivo de almacenamiento. Si no hay ningún dispositivo de almacenamiento insertado, aparecerá una indicación de "No hay disco disponible".

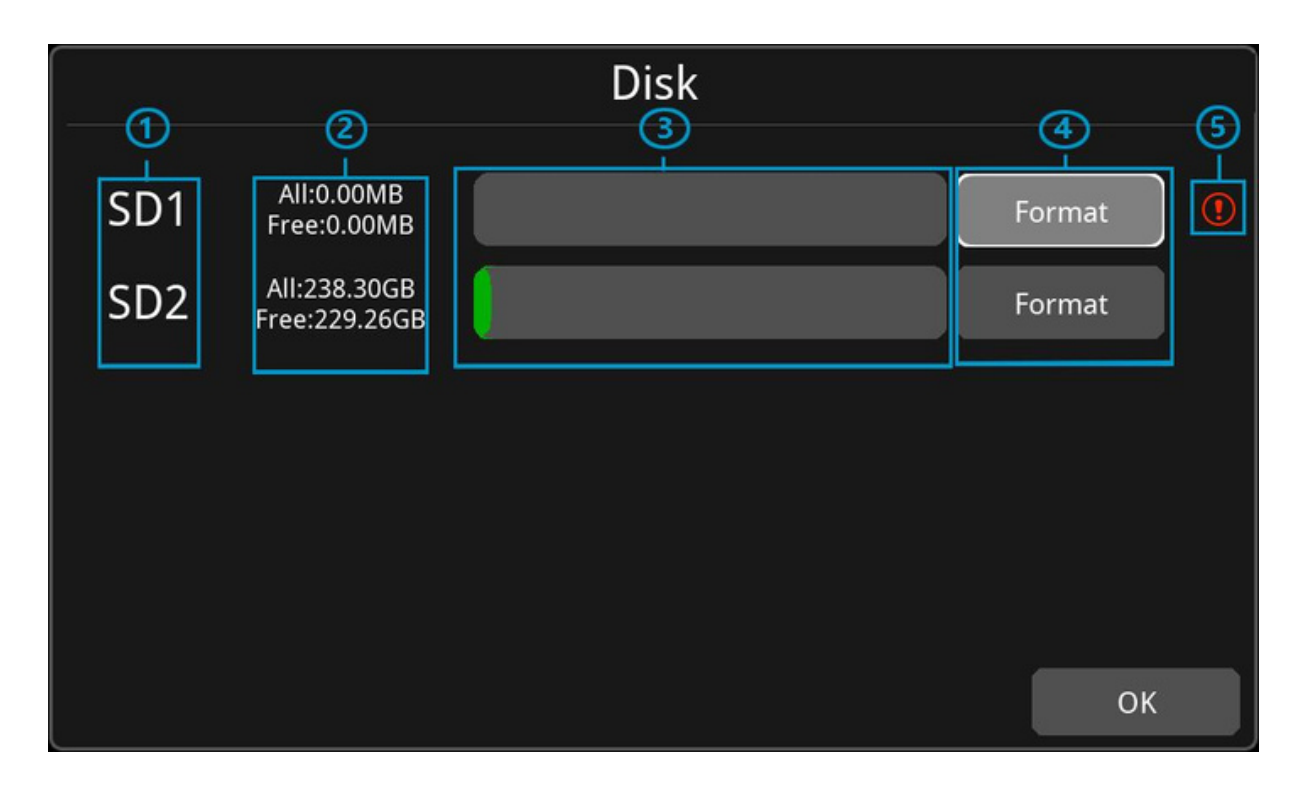

- $\textcircled{\scriptsize{1}}$  Tipo de disco
- Capacidad del disco ②

Todo: Capacidad total del dispositivo de almacenamiento.

Libre: El resto de almacenamiento disponible.

Si todos muestran 0.00 MB, significa que el monitor no puede acceder a esos discos.

 $\circled3$  Barra de capacidad del disco

 Verde muestra el tamaño de todos los archivos de grabación en la lista "normal". Amarillo muestra el tamaño de todos los demás archivos excepto los anteriores.

 $\left(\widehat{a}\right)$  Presiona este botón para formatear la tarjeta SD

El cuadro de diálogo de aviso mostrará "¡Los datos de la tarjeta SD1 se eliminarán! ¿Continuar?".

Presiona "OK" para comenzar el formato del disco.

Si el disco no se puede formatear, verifica si está dañado.

Esto indica que el disco necesita ser formateado antes de su uso. ⑤Normalmente, todos los discos nuevos necesitan ser formateados antes de su uso.

# 7.10 Volumen

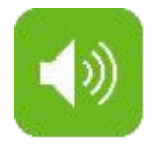

Ajuste de Volumen: En una escala de 0 a 10, el valor predeterminado es 10.

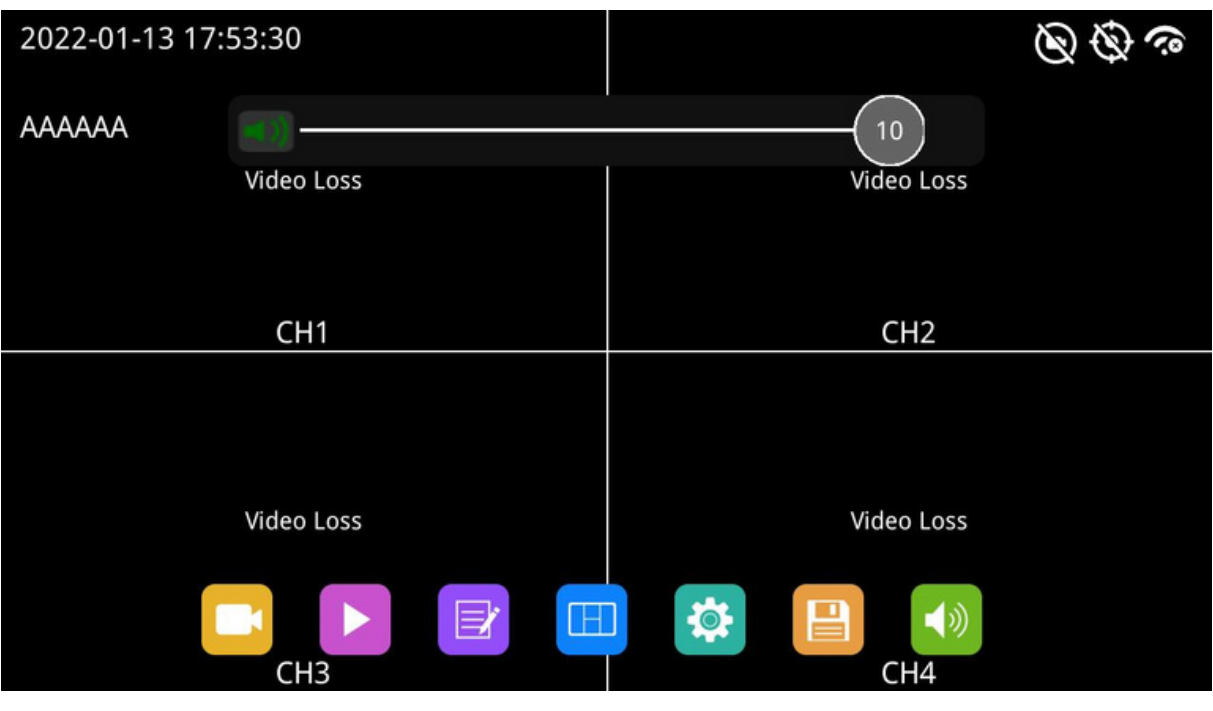

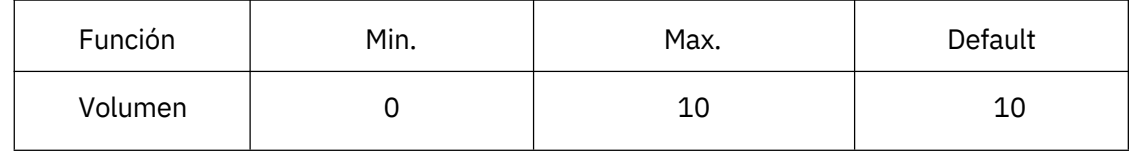

# 8. Configuración de grabación

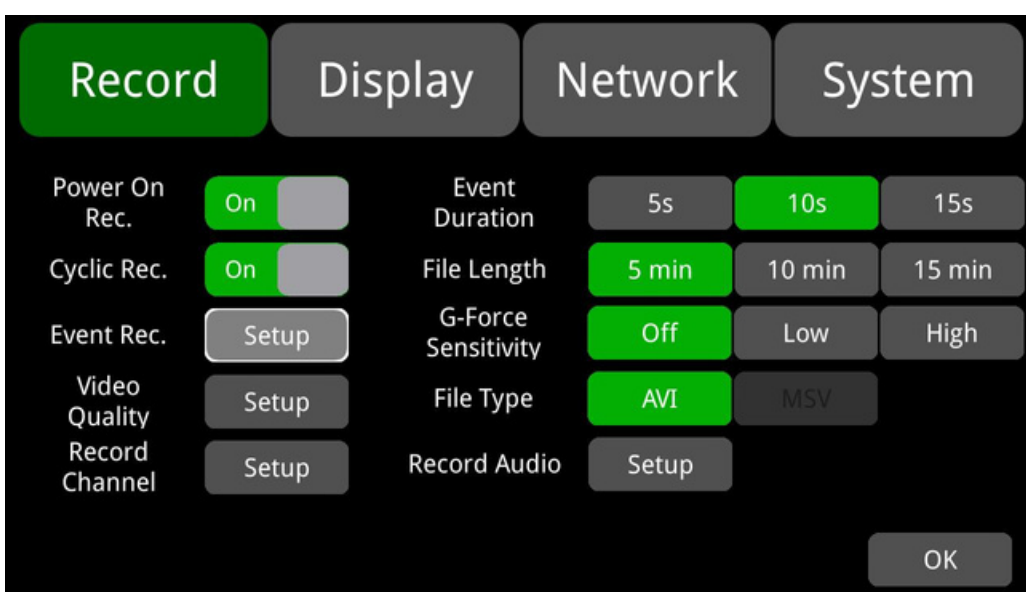

#### 8.1 Grabación al Encender

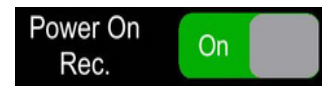

Grabación al encender: Si esta opción está activada, el sistema comenzará a grabar después de encenderse, y esta función está activada de forma predeterminada.

#### 8.2 Grabación Cíclica

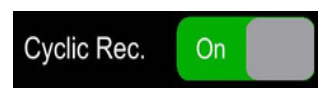

Grabación cíclica: Si la grabación cíclica está activada, el nuevo archivo de video sobrescribirá los archivos de video anteriores cuando el disco esté lleno. De lo contrario, la grabación se detendrá cuando el disco esté lleno. Esta función está activada de forma predeterminada y sobrescribirá pronto los archivos de grabación.

#### 8.3 Grabación de evento

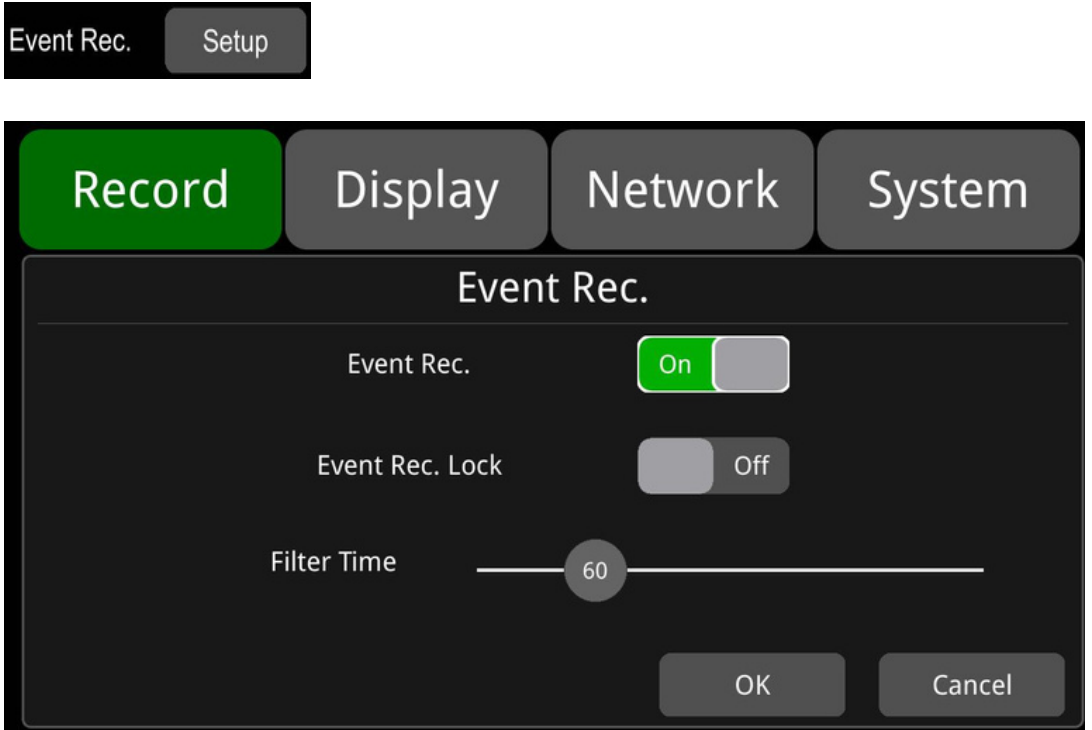

Grabación de eventos: Los tipos de grabación de eventos incluyen alarmas activadas por el sensor de aceleración y alarmas activadas del 1 al 5. Si la grabación de eventos está activada y se configuran los parámetros de la alarma, la grabación de eventos se activará cuando ocurra el evento mencionado. Si la grabación de eventos está desactivada, incluso si ocurre el evento, no activará la grabación de eventos. Esta función está activada de forma predeterminada.

Bloqueo de grabación de eventos: Cuando está desactivado y cuando el 20% del almacenamiento del disco se utiliza para la grabación de eventos, la nueva grabación de eventos comenzará a sobrescribir el archivo de grabación más antiguo. Cuando está activado, la sobrescritura de grabación solo cubrirá las grabaciones normales, no las grabaciones de eventos. La configuración predeterminada es desactivada.

Tiempo de filtro: Filtro de tiempo. Como se muestra en la figura anterior, si la misma alarma se activa continuamente, se genera un mensaje de alarma cada 60 segundos y cada 60 segundos se realiza una detección para confirmar si se genera una nueva grabación de alarma. El tiempo mínimo de filtrado es de 1 segundo, máximo 300 segundos. El valor predeterminado es de 60 segundos.

## 8.4 Calidad de vídeo

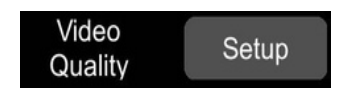

El flujo principal es para el almacenamiento de video, mientras que JPG es para la transmisión inalámbrica WLAN.

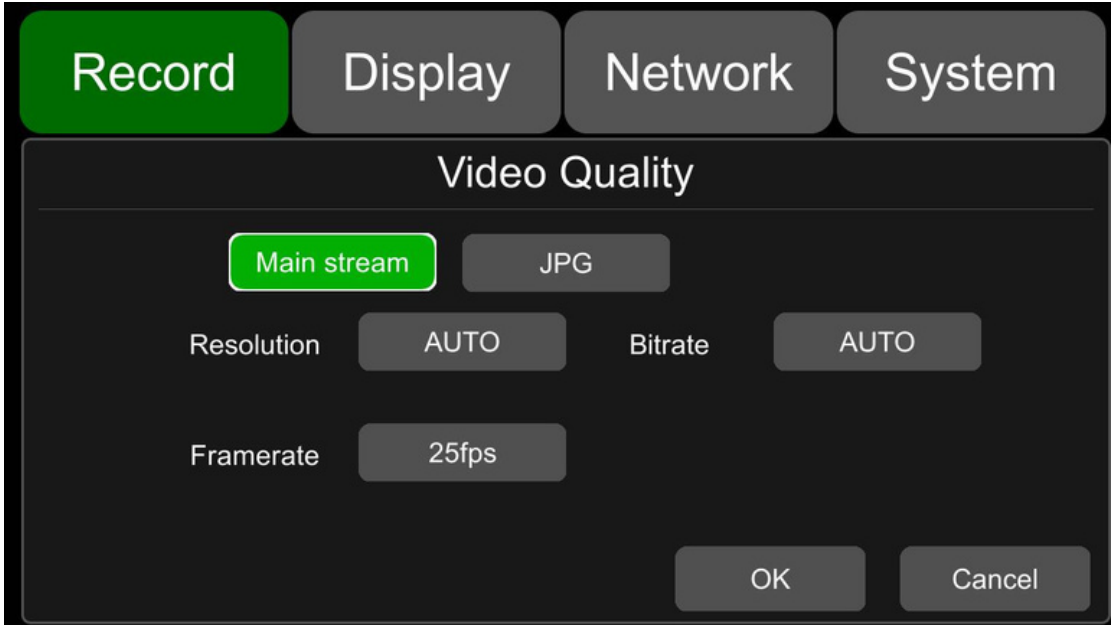

La configuración predeterminada del flujo principal (Main stream) y JPG es la siguiente:

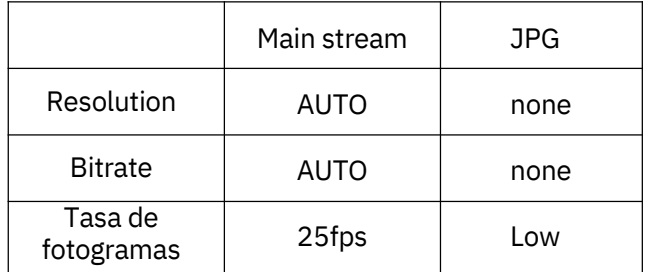

① Cinco opciones de resolución disponibles para el flujo principal: 1080P, 720P, D1 (PAL), D1 (NTSC), AUTO. A mayor resolución, mejor calidad de video y mayor tamaño de archivo de video. Todos los factores deben tenerse en cuenta durante la configuración. En la opción de "Resolución", "AUTO" se define de la siguiente manera:

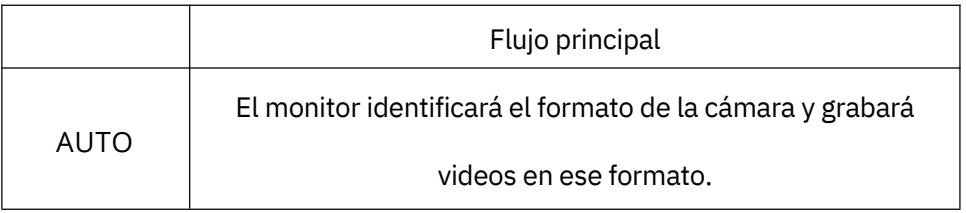

② Hay 8 niveles de bitrate disponibles en el menú del flujo principal: 4 Mbps, 2 Mbps, 1 Mbps, 512 Kbps, 256 Kbps, 128 Kbps, 64 Kbps, AUTO. A mayor bitrate, la imagen es más clara y los archivos de grabación son más grandes. Todos los factores deben tenerse en cuenta durante la configuración. En la opción de "Bitrate", "AUTO" se define de la siguiente manera:

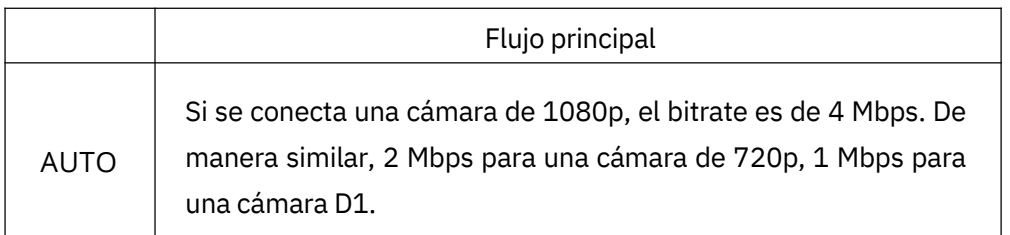

③ Tasa de fotogramas Hay 8 niveles de tasa de fotogramas disponibles en el menú del flujo principal: 30 fps, 28 fps, 25 fps, 20 fps, 15 fps, 14 fps, 10 fps, 5 fps. A mayor tasa de fotogramas, la imagen es más fluida y los archivos de grabación son más grandes. Todos los factores deben tenerse en cuenta durante la configuración.

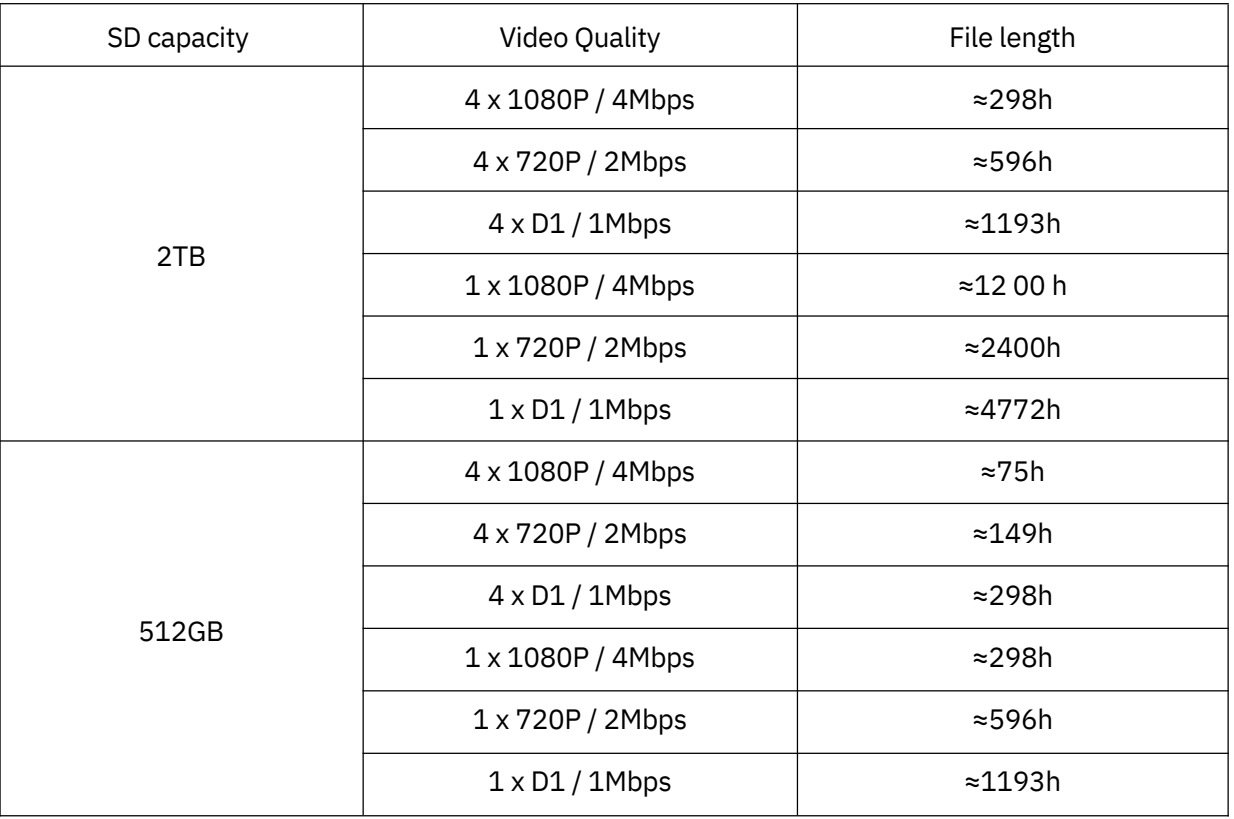

#### ④JPG

Cuatro opciones para la tasa de fotogramas JPG: Excelente, Alta, Media, Baja. Las definiciones son las siguientes:

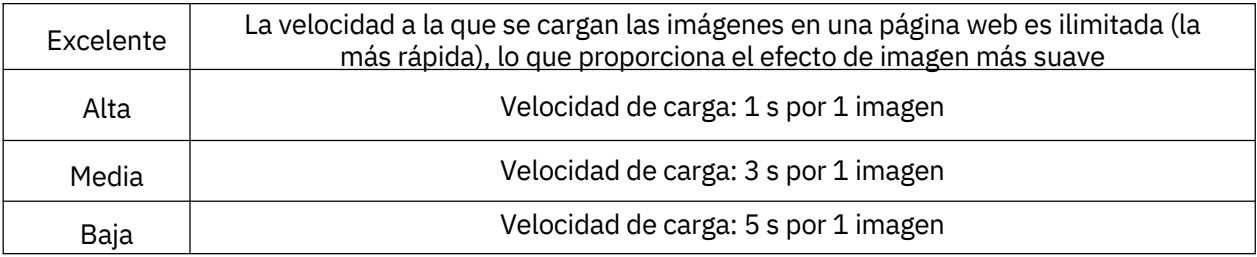

### 8.5 Canal de Grabación

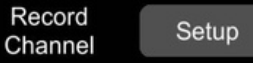

Seleccione el canal de grabación. El canal seleccionado grabará los videos normales.

#### 8.6 Duración del Evento

La configuración predeterminada es la siguiente:

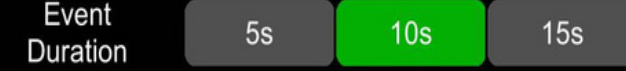

Cuando la grabación de eventos está activada, su duración de archivo se puede establecer en 5s, 10s y 15s.

#### 8.7 Longitud del Archivo

La duración predeterminada del archivo de grabación para el formato AVI es de 5 minutos:

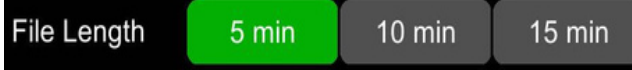

La duración de los archivos de video en formato AVI se puede establecer en 5 minutos, 10 minutos y 15 minutos.

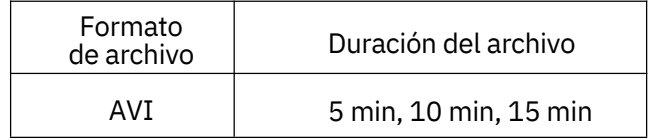

#### 8.8 Sensibilidad de la Fuerza G

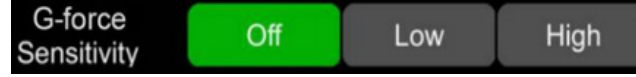

- $\Box$  La configuración predeterminada se muestra arriba.
- Grabación del G-Sensor y ajuste del nivel de sensibilidad: cuando la aceleración o giroscopio del G- Sensor alcanza el valor de sensibilidad preestablecido, se activará la grabación del G-Sensor. Para este tipo de grabación de eventos, el tiempo de pregrabación se establecerá en 15 segundos y el tiempo posterior al evento se configura con la Duración del Evento mencionada anteriormente.
- $_\Box$  La longitud total del archivo de video es igual a la longitud del archivo de pregrabación (tiempo predeterminado de 15 segundos) más la longitud del archivo, configurada en la Duración del Evento.
- $\Box$  Si la grabación activada por el G-Sensor está desactivada, la grabación de eventos no se activará. La sensibilidad del G-Sensor se puede configurar en dos niveles, bajo/alto. La grabación activada por el G-Sensor está activada cuando se selecciona bajo/alto. La grabación activada por el G-Sensor está desactivada cuando se selecciona APAGADO.

#### 8.9 Tipo de archivo

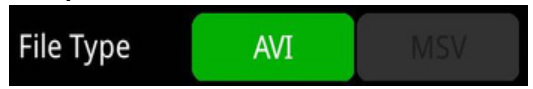

Establecer el formato de video. Actualmente, solo está disponible el formato AVI.

### 8.10 Grabar Audio

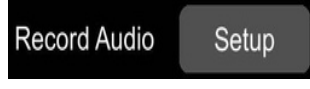

Configurar la grabación de audio del canal. Cuando se selecciona el canal de grabación, el audio del canal se grabará en el archivo de grabación. Si este canal no está seleccionado, no habrá audio en la grabación de este canal.

# 9. Pantalla

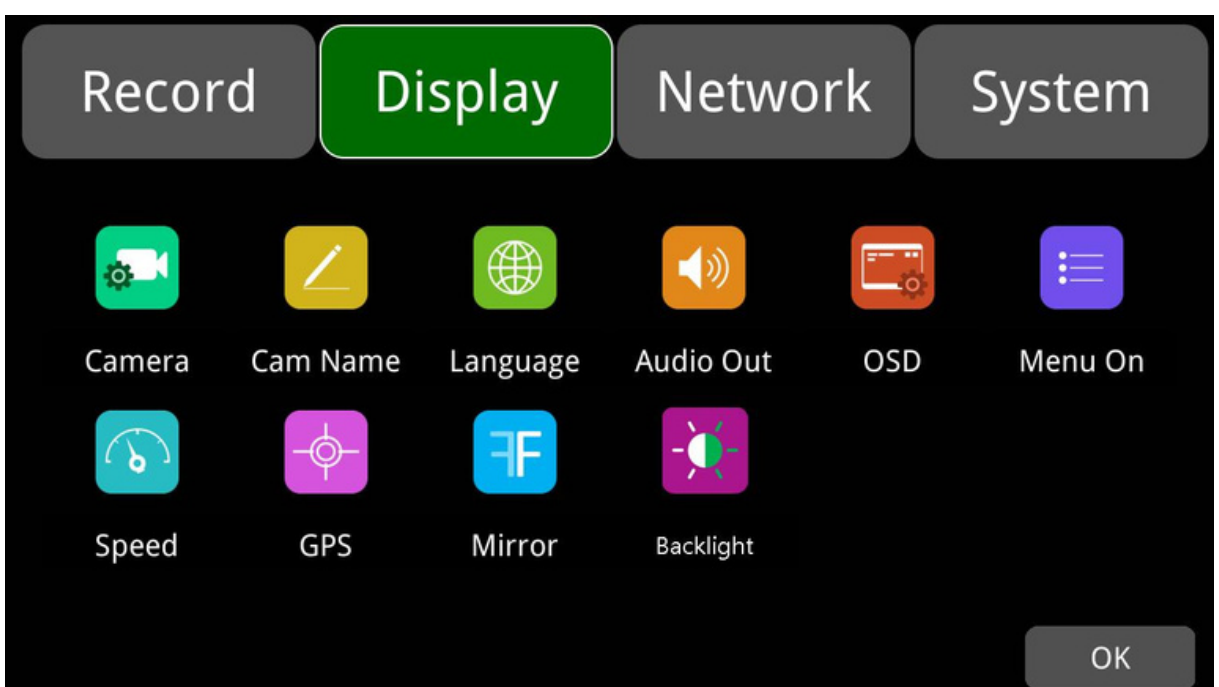

# 9.1 Configuración de Visualización de la Cámara

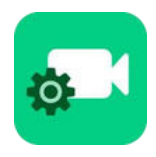

La configuración de parámetros de la cámara para cada canal correspondiente incluye brillo, contraste, saturación y tono. Los valores predeterminados de brillo, contraste, saturación y tono de todos los canales se muestran en la figura a continuación. Para cambiar el valor, arrastre la barra a la izquierda o a la derecha para disminuir o aumentar.

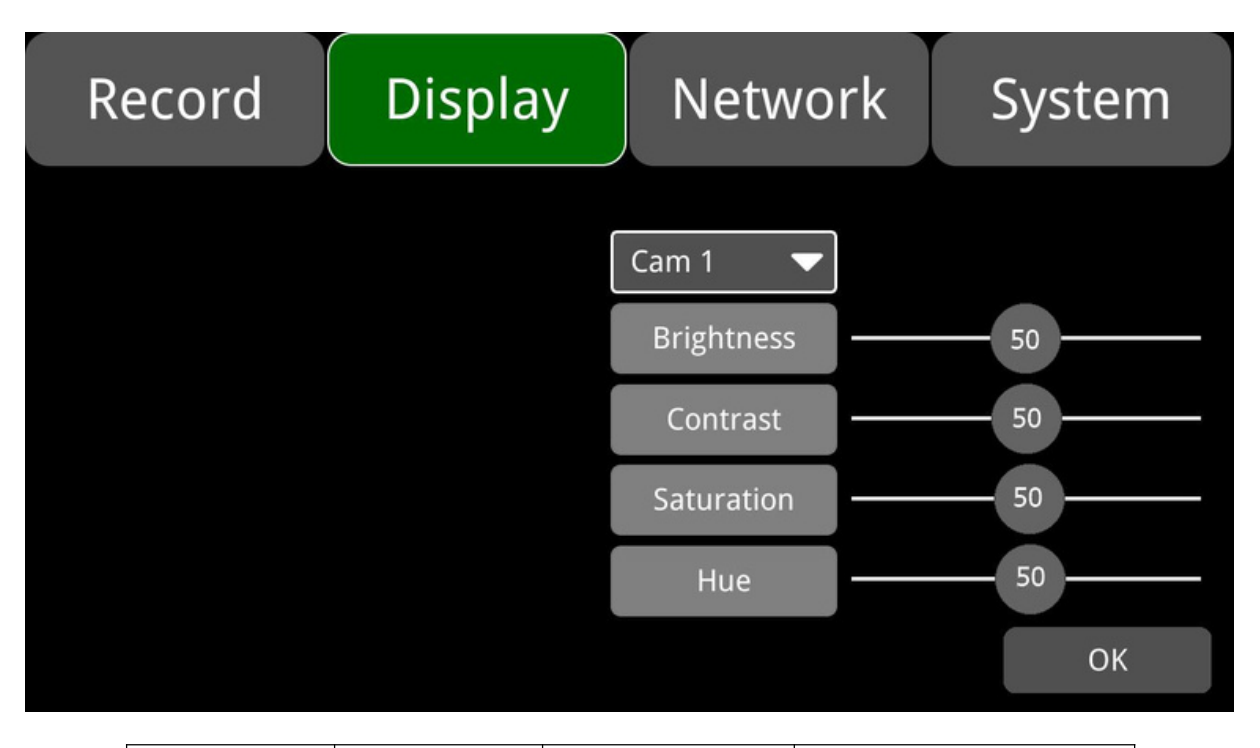

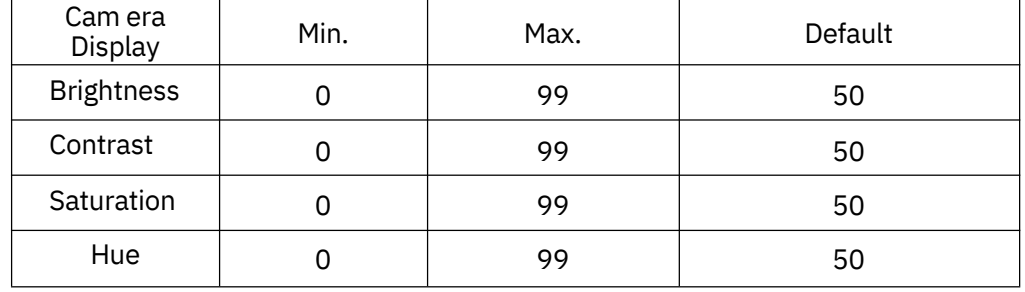

### 9.2 Configuración de Nombre de Cámara

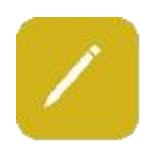

Los nombres de las cámaras se muestran en la parte inferior de cada canal. Toque "Display->Camera Name->Cam \* " en el menú, aparecerá un teclado para ingresar un nuevo nombre de cámara. Se pueden introducir hasta 8 caracteres y el nombre de la cámara NO debe estar en blanco. La configuración predeterminada se muestra a continuación.

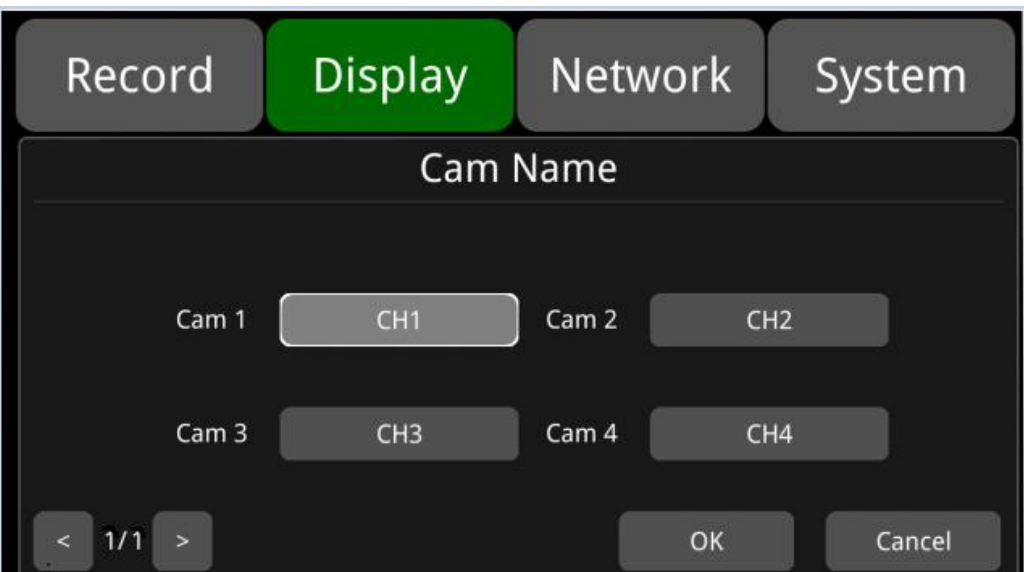

## 9.3 Configuración de Idioma del Sistema

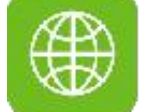

Idiomas del menú: actualmente solo están disponibles inglés, ruso y chino. El idioma predeterminado es el inglés.

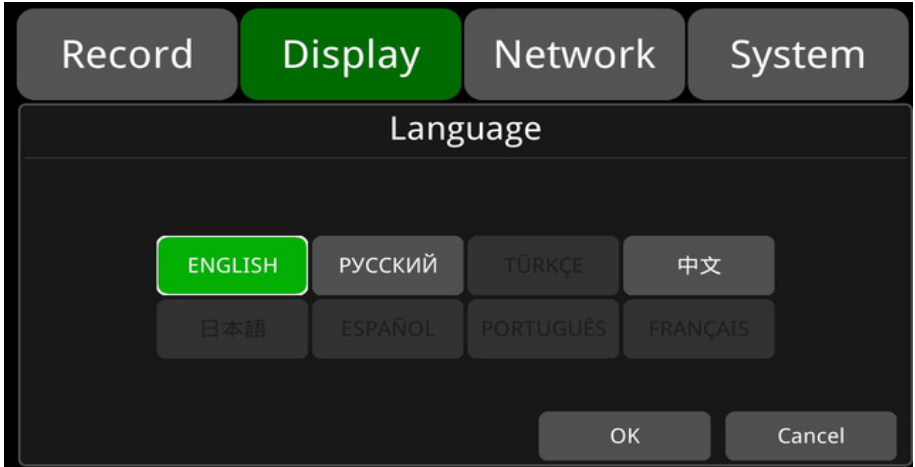

## 9.4 Salida de audio

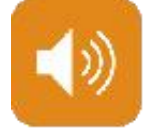

Salida de audio: selecciona el canal de salida de audio en modo de visualización múltiple. La configuración predeterminada se muestra a continuación.

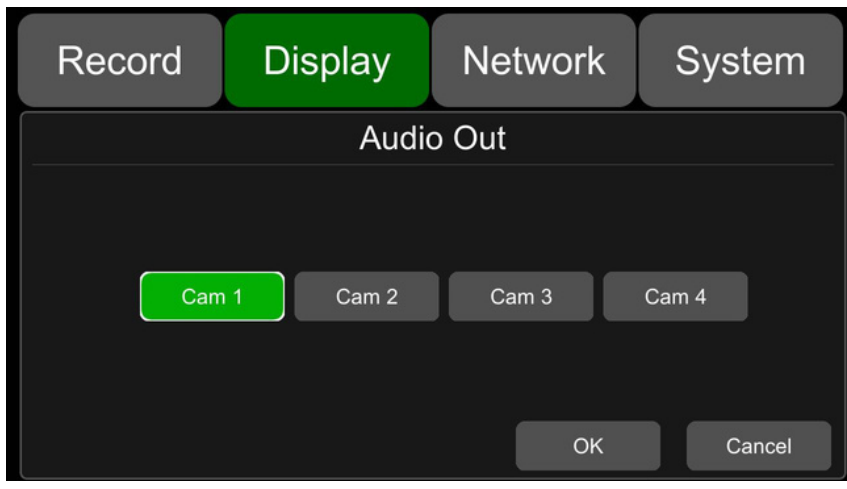

### 9.5 Visualización de OSD

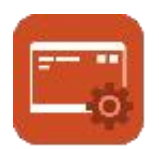

Se puede seleccionar si se desea mostrar la hora, el nombre de la cámara, el número de licencia y la velocidad. Si se selecciona "on", la información se mostrará en el video en vivo y en la reproducción. La configuración predeterminada se muestra a continuación.

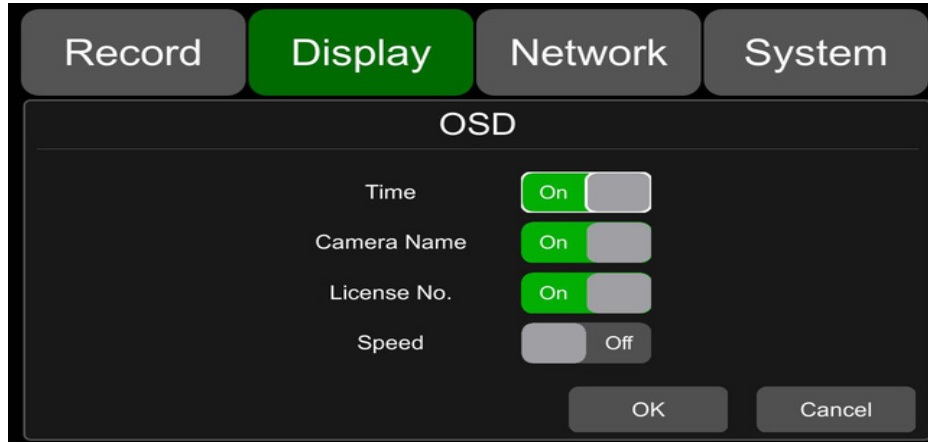

#### 9.6 Menu on

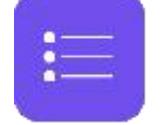

Ajusta la duración de visualización del menú. La configuración predeterminada se muestra a continuación.

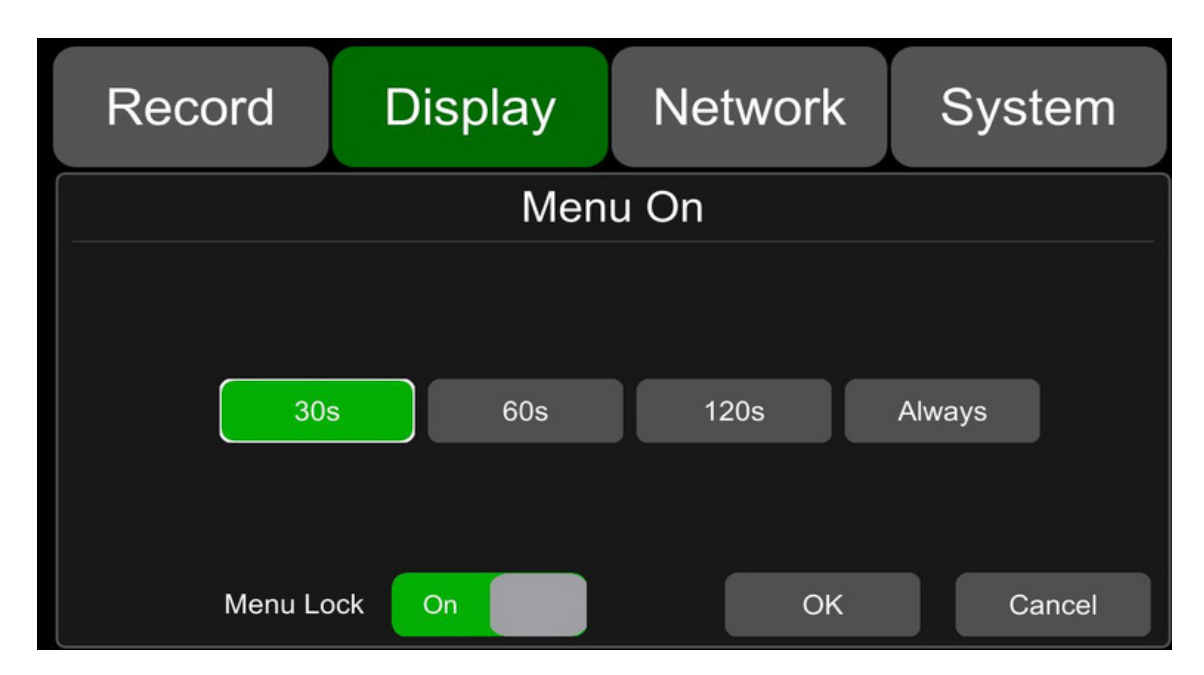

Bloqueo del menú: La duración de visualización del menú se puede ajustar a 30s, 60s, 120s y Siempre. Cuando se establece en 30s, 60s o 120s, es decir, después de abrir el menú, si no hay ninguna operación en 30s, 60s o 120s, el menú se ocultará. Cuando se establece en Siempre, el menú siempre estará abierto. Ten en cuenta que la grabación se detendrá cuando el menú esté activo. No se recomienda configurar la duración en Siempre para no afectar la grabación.

Bloqueo de menú.

- Cuando está activo, se requiere permiso para acceder al menú. On:
- Off: Cuando está desactivado, no se requiere permiso para acceder al menú. Se requiere el nombre de usuario "admin" y la contraseña correspondiente para cambiar el estado del bloqueo del menú.

#### 9.7 Velocidad

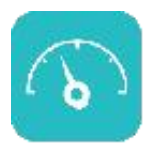

Configuración de velocidad: La información de exceso de velocidad proviene del GPS (Fuente). La unidad de velocidad es opcional: Km/h o Mph; El umbral de exceso de velocidad puede ser establecido por el usuario. La duración es el tiempo de la alarma de exceso de velocidad. La velocidad significa la velocidad actual del vehículo. Si la velocidad continúa superando el valor de exceso de velocidad durante un tiempo mayor que la Duración, el monitor activará una grabación de alarma de exceso de velocidad.

El interruptor de alarma se utiliza para establecer el estado de grabación de alarma de exceso de velocidad. Si está ENCENDIDO, se activará la grabación de alarma de exceso de velocidad cuando haya un evento de exceso de velocidad. Si está APAGADO, la grabación de alarma de exceso de velocidad no se activará. La configuración predeterminada de cada ítem es la siguiente.

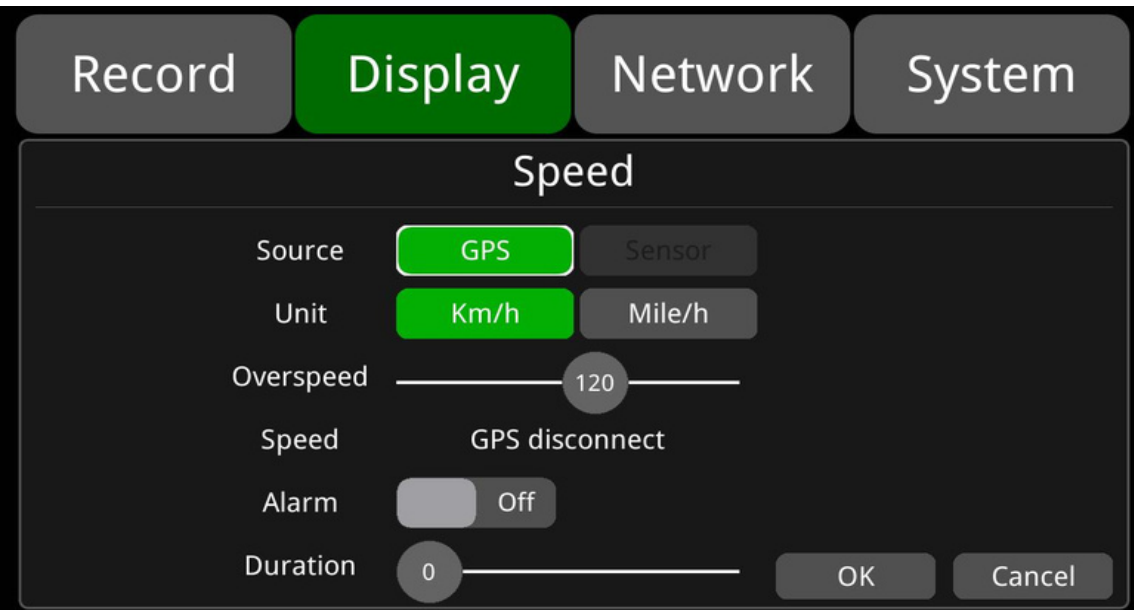

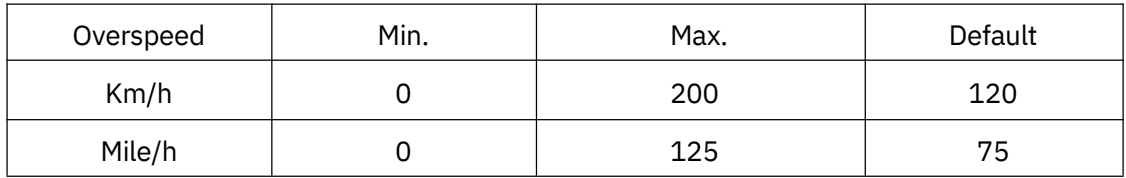

### 9.8 GPS

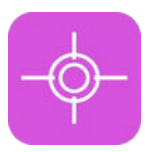

GPS: Cuando la antena GPS está instalada correctamente, la información de velocidad se registrará en los archivos. El menú proporciona información GPS, incluyendo latitud, longitud, satélites detectables y satélites accesibles, entre otros.

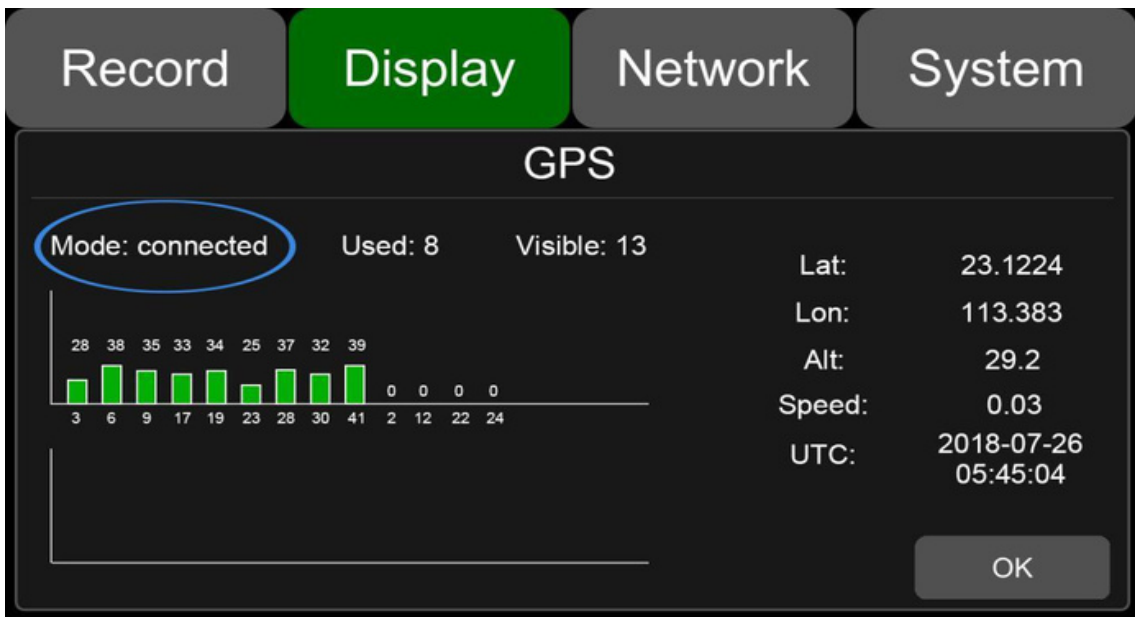

Mode: Estado de conexión del GPS Used: Número de satélites disponibles Visible: Número de satélites buscables

#### 9.9 Mirror

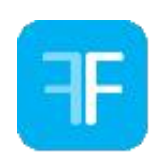

Las inversiones horizontal y vertical de todos los canales están desactivadas de forma predeterminada.

Horizontal: Cuando está configurado en ENCENDIDO, el canal de grabación correspondiente se invertirá horizontalmente; cuando está configurado en APAGADO, no habrá inversión. A continuación se detallan los pasos de configuración.

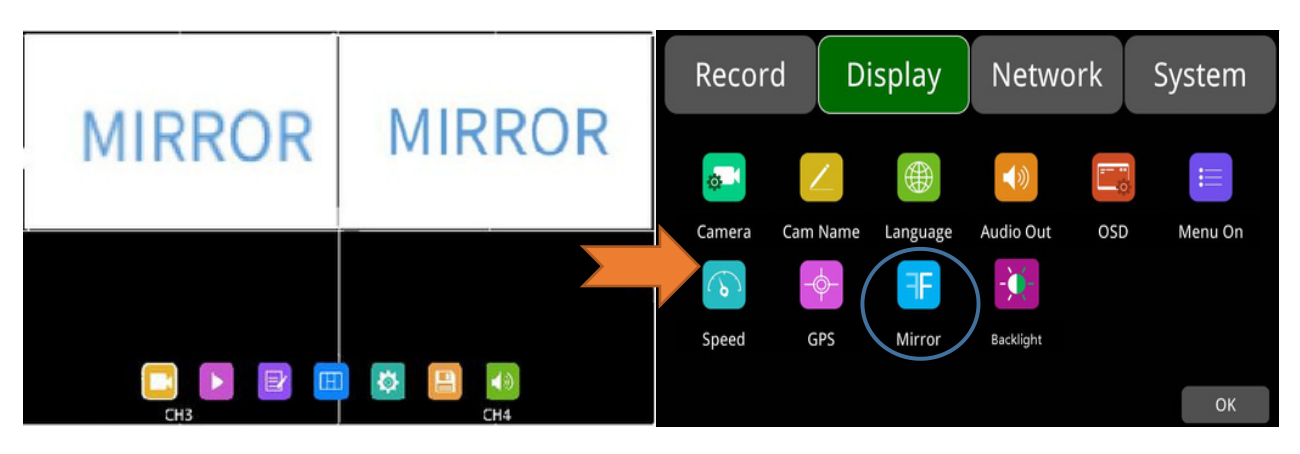

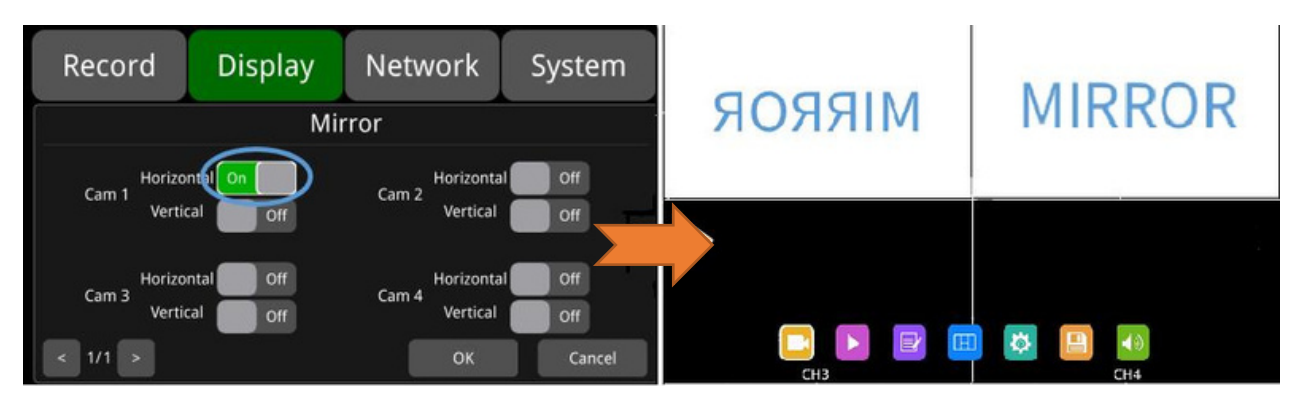

Vertical: cuando está configurado en ENCENDIDO, el canal de grabación correspondiente se invertirá verticalmente; cuando está configurado en APAGADO, no habrá inversión. A continuación se detallan los pasos de configuración.

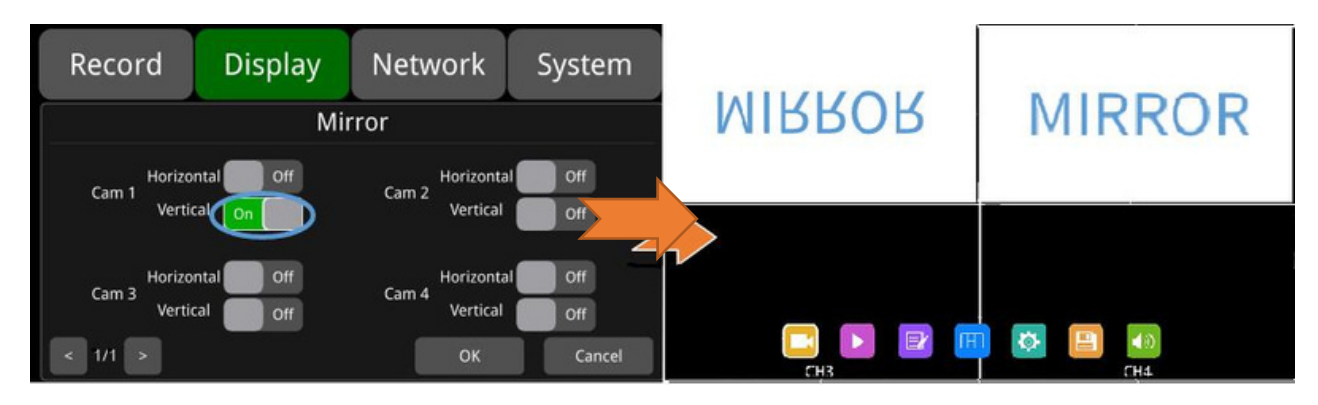

## 9.10 Reroiluminación

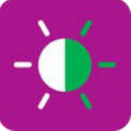

ajuste de retroalimentación:

ajustar el brillo de la retroiluminación del monitor.

 $\Box~$  Cuando el modo AUTOMÁTICO está APAGADO, solo se puede ajustar la retroiluminación diurna.

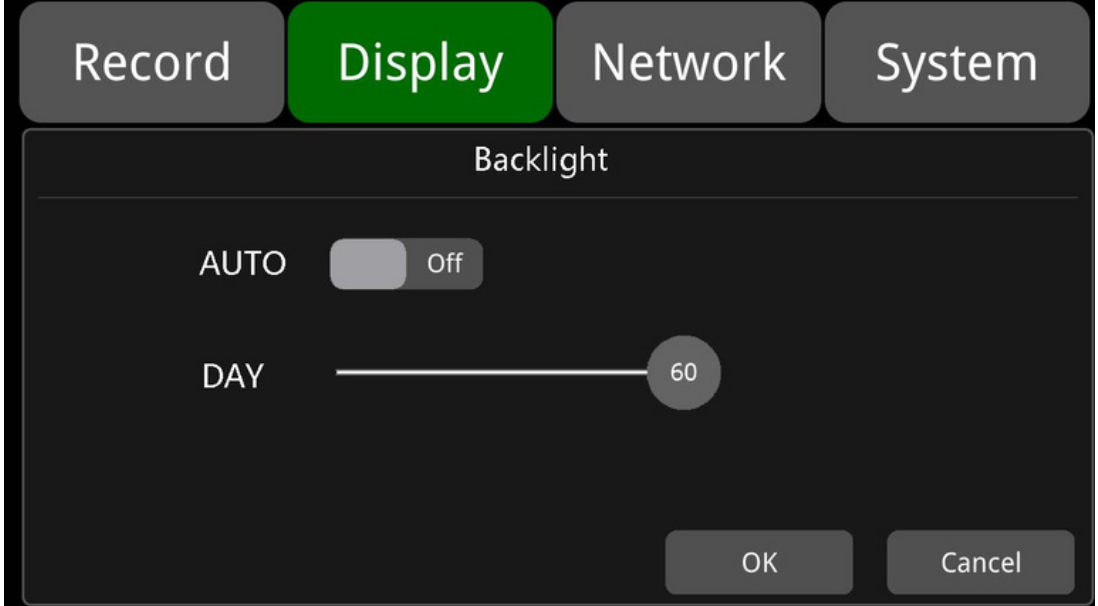

 $\Box$  Cuando el modo AUTOMÁTICO está ACTIVADO, se pueden ajustar tanto la retroiluminación de DÍA como la de NOCHE. El monitor ajustará automáticamente la intensidad de la retroiluminación según la luz ambiente. Cuando el entorno está iluminado, la retroiluminación del monitor se establece en DÍA, y cuando está oscuro, la retroiluminación se establecerá en NOCHE.

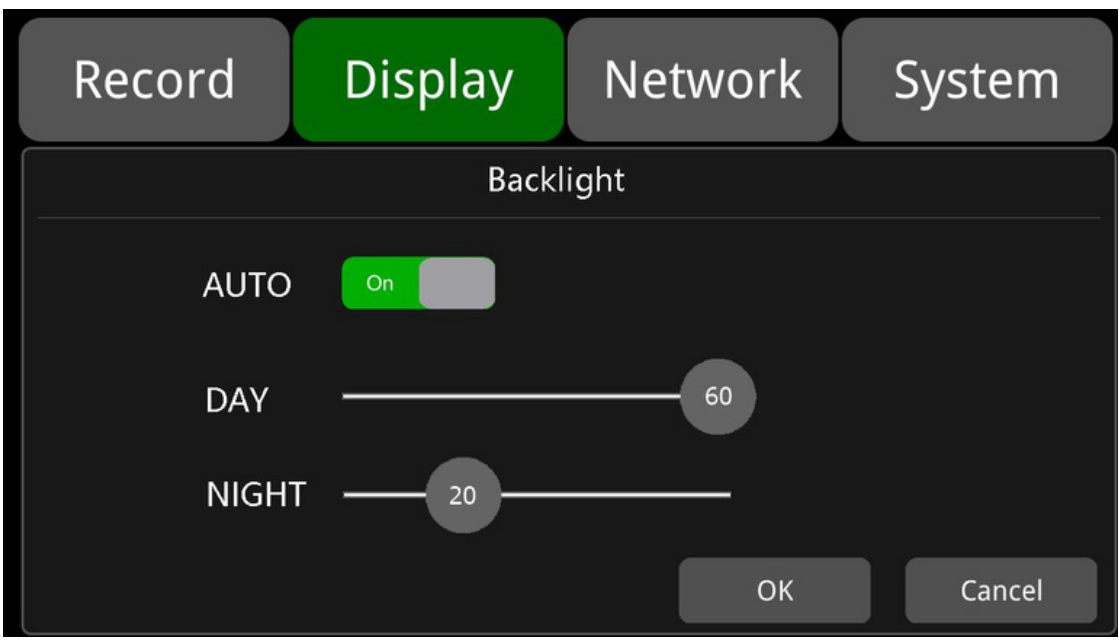

# 10. Red

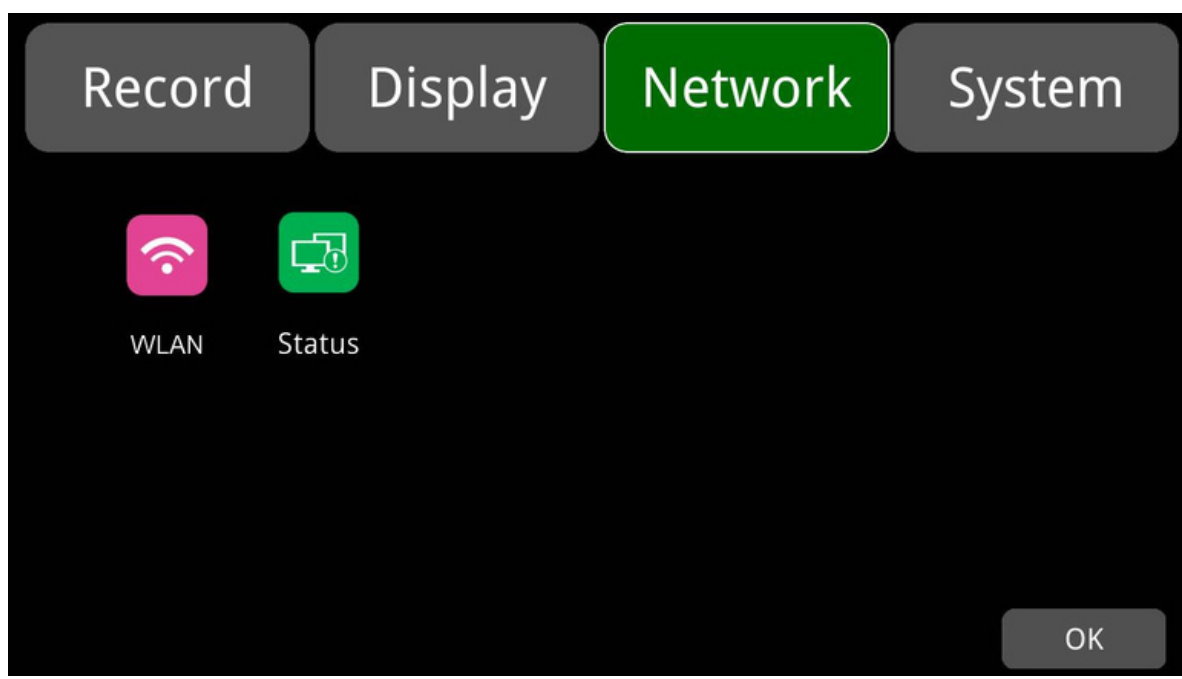

10.1 Configuración del WLAN de la red

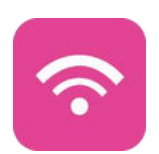

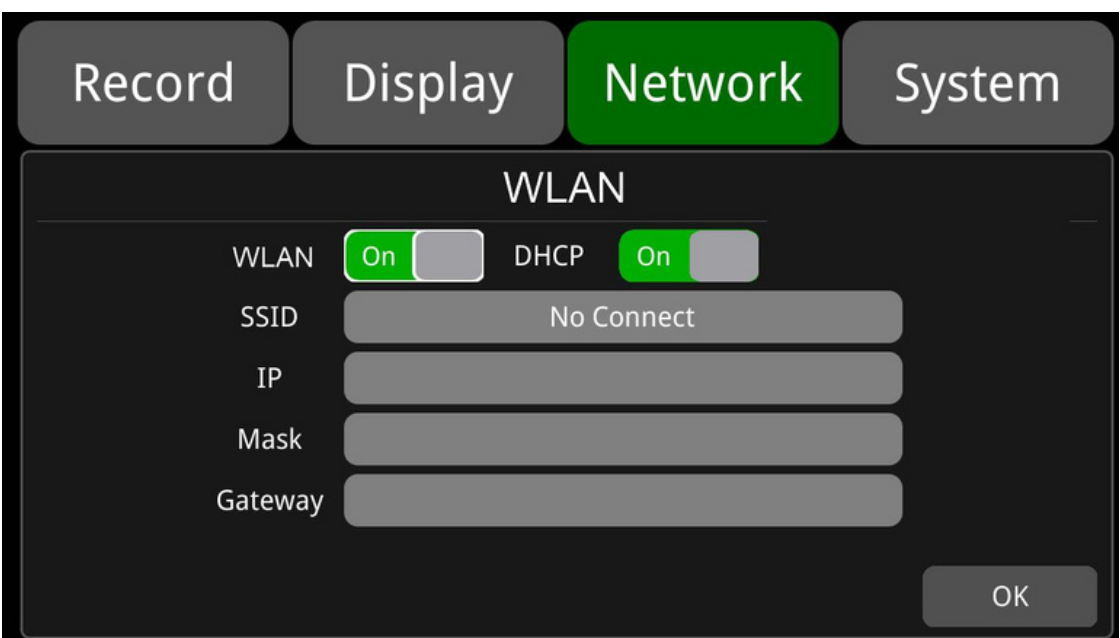

WLAN: Estado ENCENDIDO/APAGADO de WLAN

DHCP: Protocolo de Configuración Dinámica de Host. Establecer en ENCENDIDO para IP dinámica y en APAGADO para IP estática. La IP estática requiere la entrada de dirección IP, máscara y puerta de enlace.

SSID: Haz clic para ver las redes WLAN disponibles. Haz clic en la red WLAN e introduce la contraseña correcta para conectarte a WLAN.

#### 10.2 Estado de red

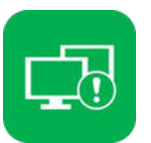

Estado de la red: Los usuarios pueden ver información como la dirección IP de la red local con cable, la dirección MAC, el estado de conexión a la red WLAN, la dirección IP de la WLAN, la intensidad de la señal WLAN, etc. Además, los usuarios pueden verificar si la conexión a la red es exitosa.

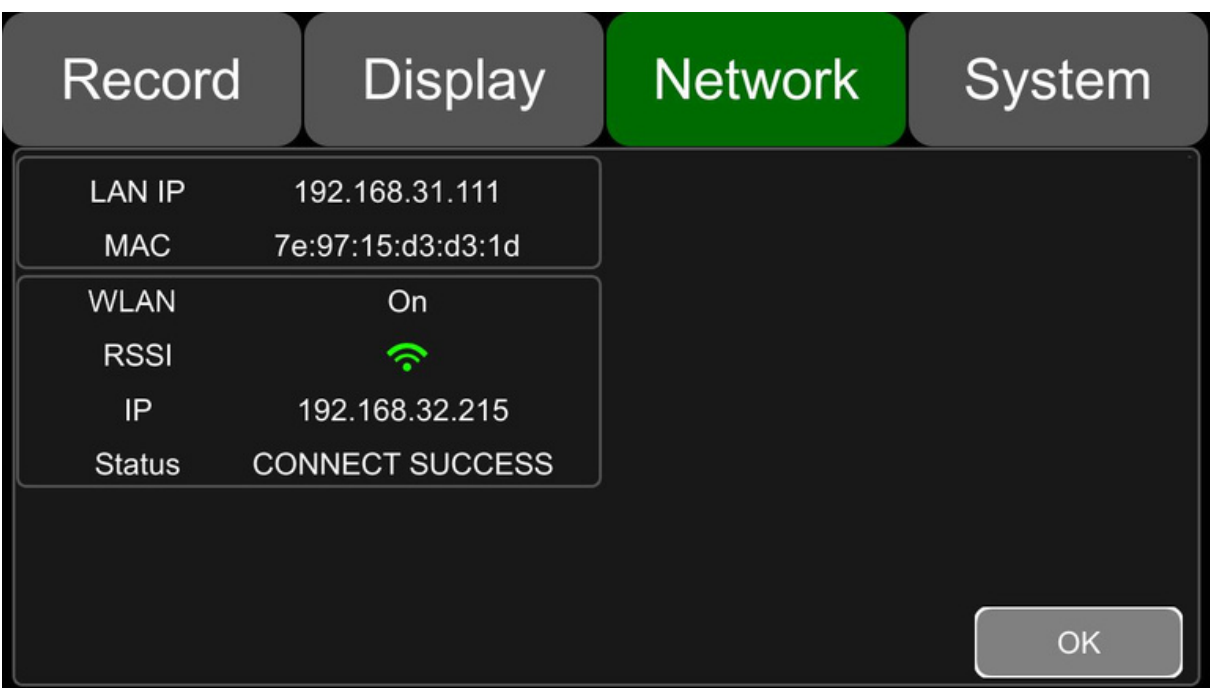

LAN IP: IP estática u obtenida automáticamente de forma dinámica. MAC: Dirección física WLAN: Estado ENCENDIDO/APAGADO de WLAN WLAN RSSI: Intensidad de la señal WLAN WLAN IP: Dirección IP de WLAN Estado WLAN: Estado de conexión WLAN

# 11. Sistema

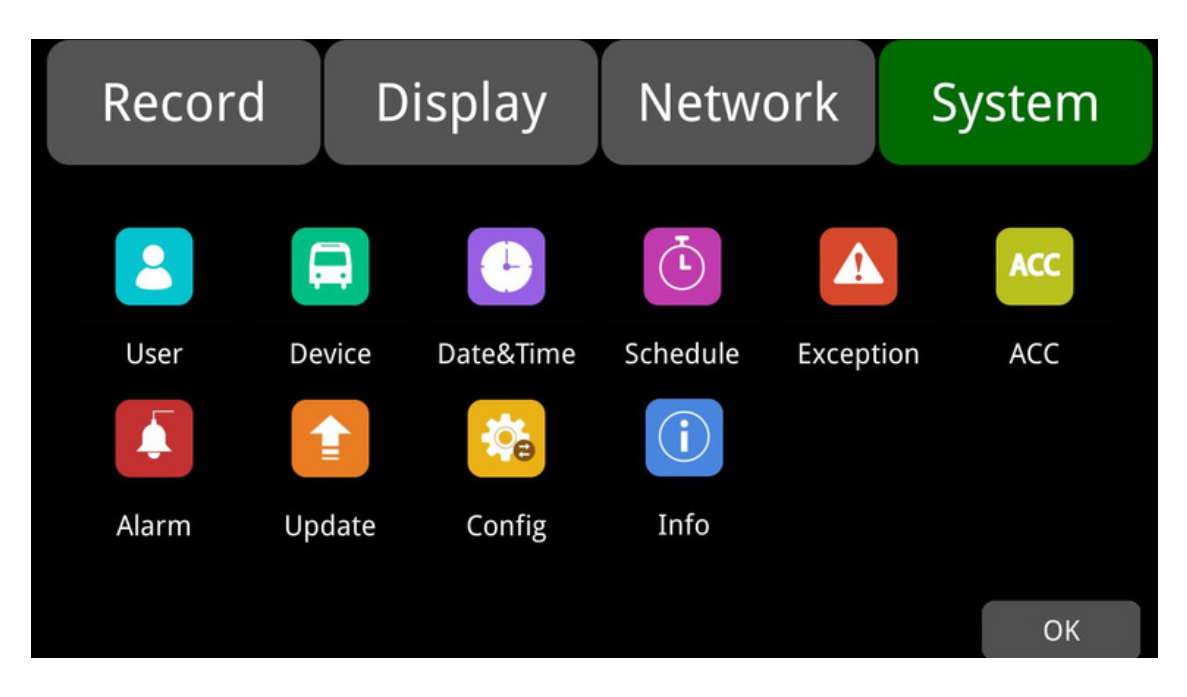

# 11.1 Configuración de inicio de sesión.

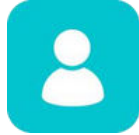

Establecer nombre de usuario y contraseña para acceder al menú. La contraseña inicial es 123.

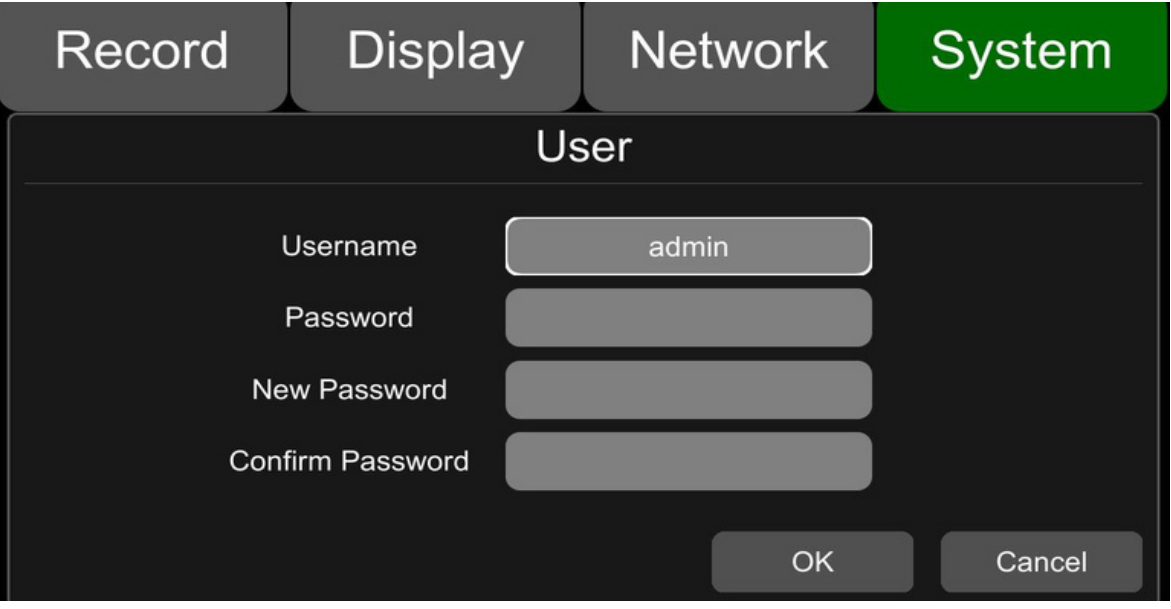

# 11.2 Número de licencia

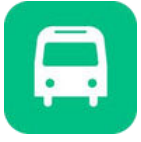

num de licencia

"Introduce el número de licencia. La configuración predeterminada es la siguiente:"

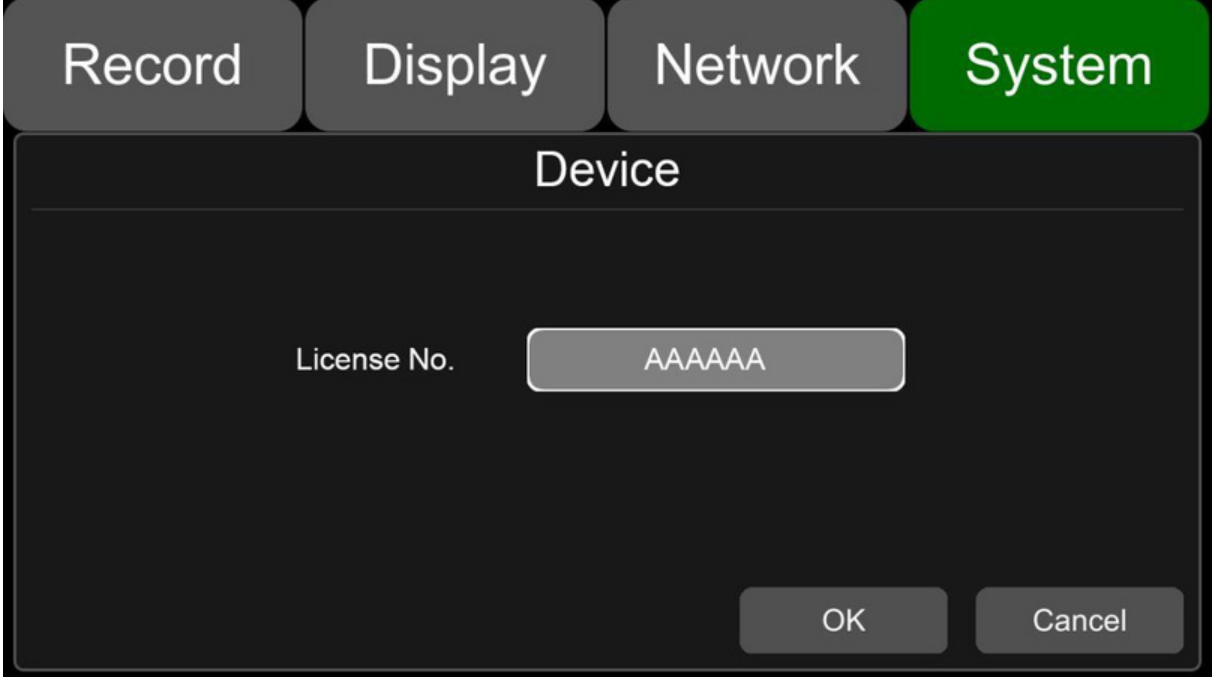

## 11.3 Hora del sistema.

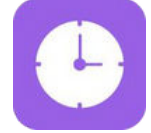

Configuración de formato

Configuración de formato de hora del sistema.

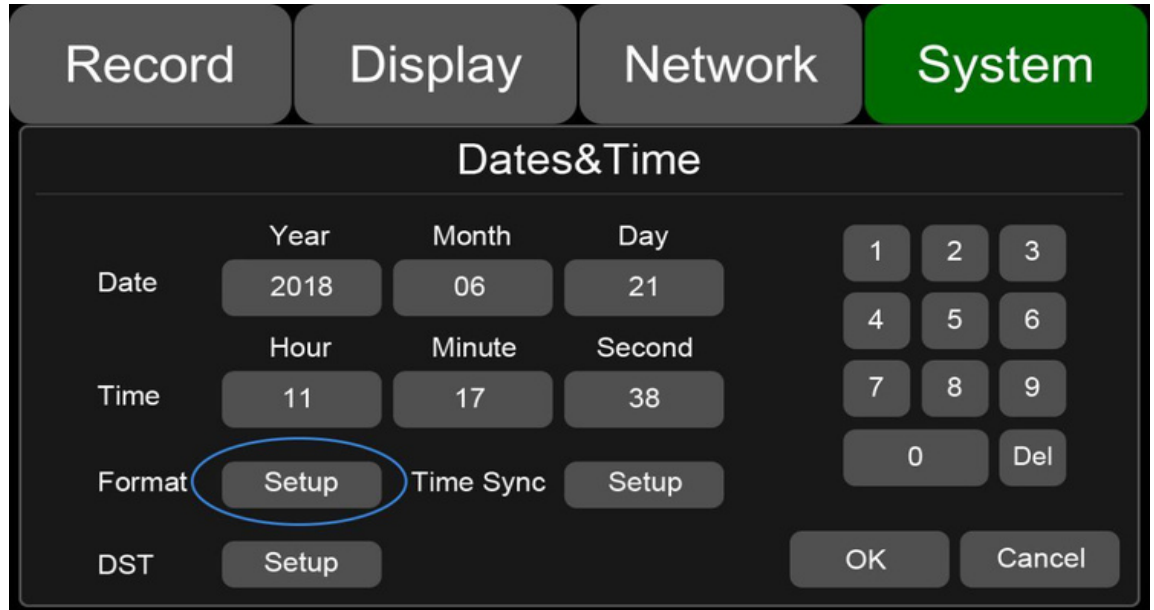

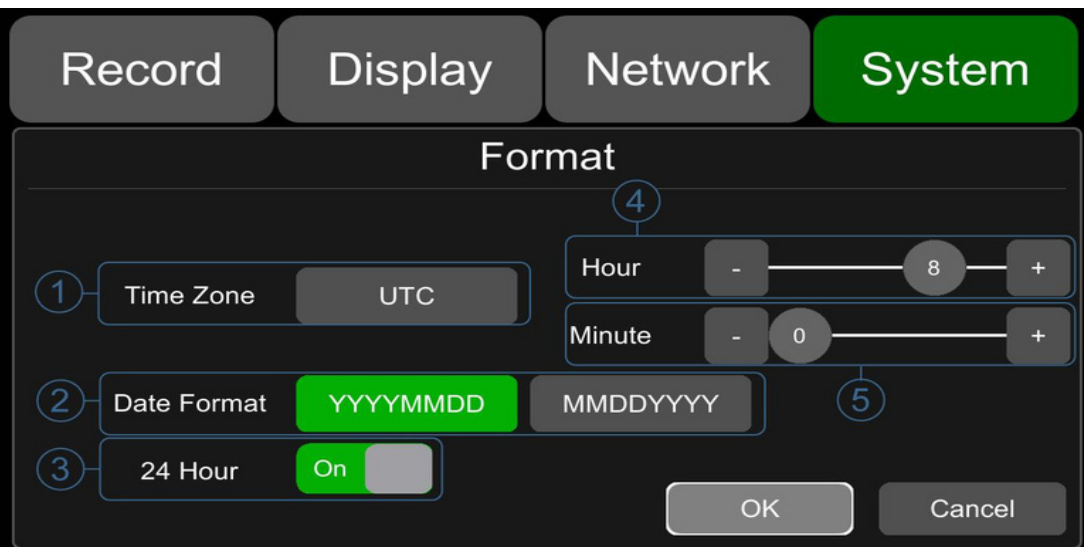

The default configuration for "Format" is shown above.

Go to the "System -> Date & Time -> Format -> Setup" page.

① Time Zone: Configuración de la zona horaria.

② Date Format: Configuración del formato de fecha.

③ 24 Hour: Si está ENCENDIDO, la hora se mostrará en formato de 24 horas. Si está APAGADO, formato de 12 horas.

④ & ⑤ Hour & Minute: La configuración de la zona horaria es precisa hasta el minuto.

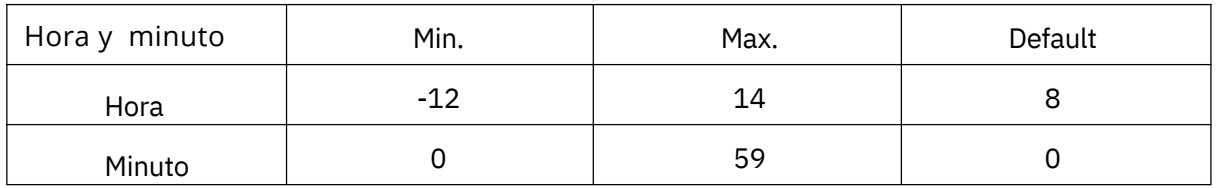

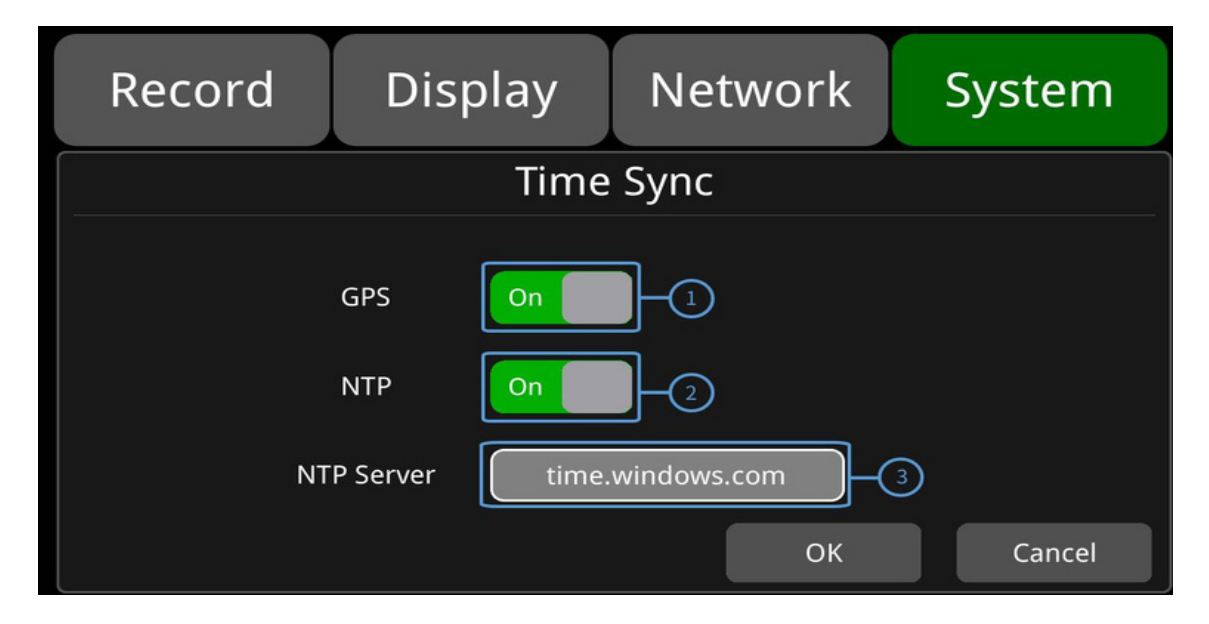

"Time Sync" configuration predeterminada se muestra como se indica arriba.

"Configuración de sincronización de hora"

Ve a la página "Sistema -> Fecha y hora -> Sincronización de tiempo -> Configuración".

1. GPS: Configura GPS como ENCENDIDO/APAGADO.

2. NTP: Configura NTP como ENCENDIDO/APAGADO.

3. NTP Server: Muestra la URL del servidor NTP.

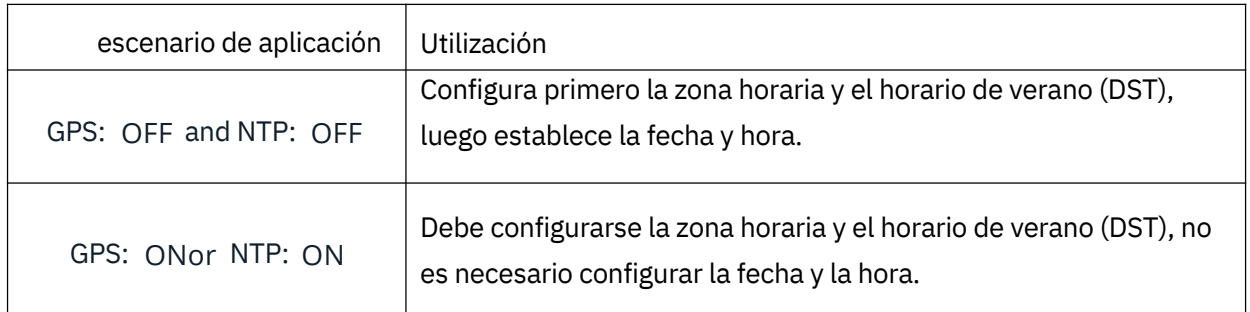

Nota: cuando "Sincronización de tiempo" -> "GPS" o "Sincronización de tiempo" -> "NTP" está ACTIVADO, la zona horaria y el horario de verano deben configurarse; si la zona horaria no está configurada, GPS y NTP cambiarán la hora del sistema a la zona horaria predeterminada de Este 8, lo que podría causar una hora incorrecta en el dispositivo.

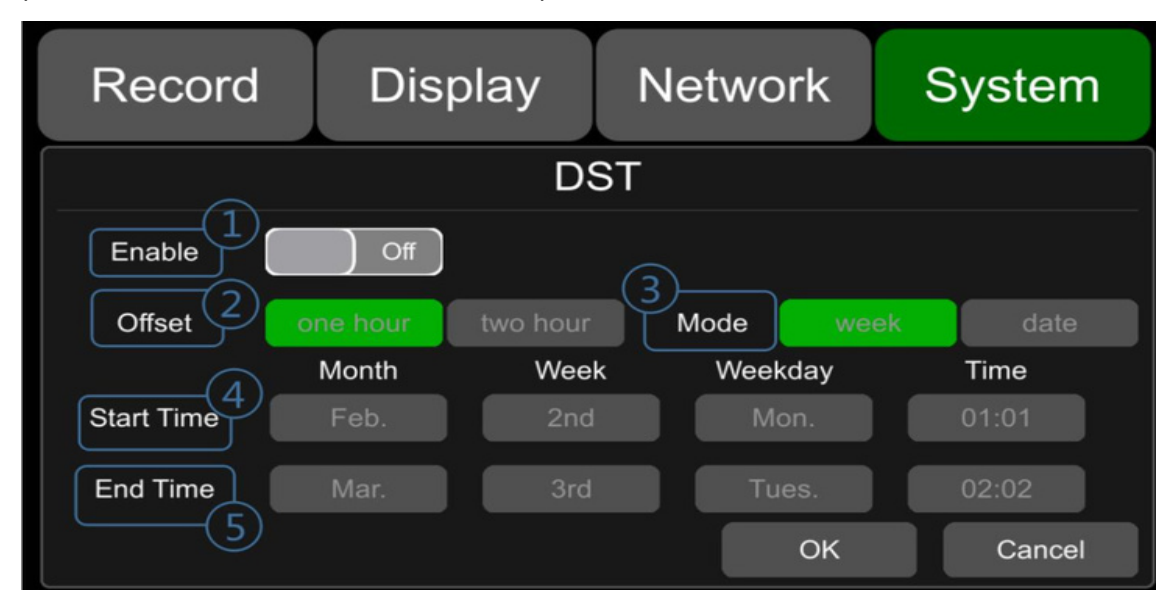

La configuración predeterminada de "DST" se muestra como se indica arriba.

Ve a la página "Sistema -> Fecha y hora -> Configuración de DST".

- 1. Habilitar: Configura la opción de DST como ENCENDIDO/APAGADO.
- 2. Desplazamiento: Ajusta el desplazamiento después de habilitar DST.
- 3. Modo: Selecciona el modo de DST (configura DST según la semana o la fecha).
- 4. Hora de inicio: Establece la hora de inicio de DST.
- 5. Hora de finalización: Establece la hora de finalización de DST.

## 11.4 Grabación programada

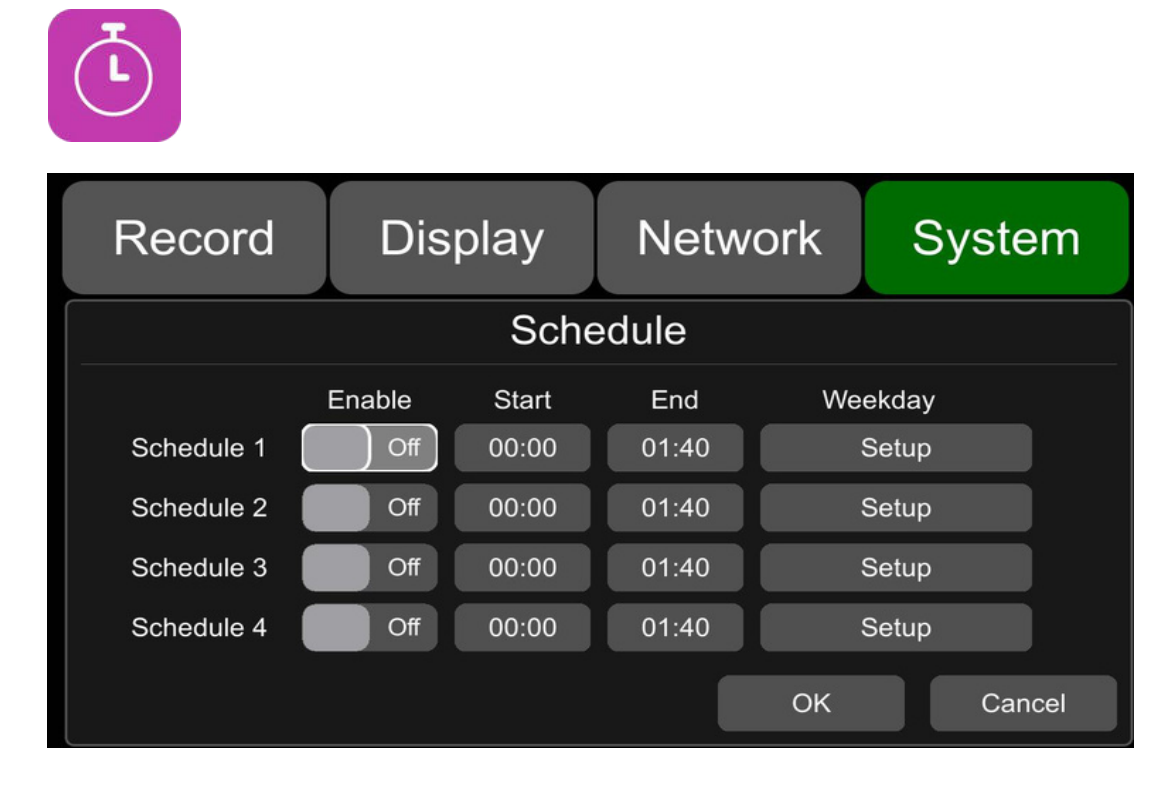

La configuración predeterminada se muestra arriba. Habilitar: Configurar la grabación programada como ENCENDIDA/APAGADA. Inicio: Establecer la hora de inicio de la grabación programada. Fin: Establecer la hora de finalización de la grabación programada. Día de la semana: Configurar la grabación programada por días de la semana. Selecciona los días de la semana para programar la grabación. Grabación programada:

- Soporta hasta cuatro tareas programadas. La duración de la grabación se cuenta en minutos.
- El tiempo de grabación puede superponerse.
- La hora de inicio de la grabación programada debe establecerse antes de la hora de finalización.

#### 11.5 Excepción

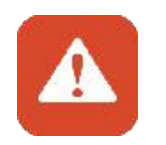

Se puede configurar para examinar el estado de grabación del monitor. Si el monitor no genera videos de grabación normales, la alarma del zumbador se activará. Para detener la alarma, verifica si el monitor está grabando.

La función de alarma del zumbador funciona de la siguiente manera:

- El zumbador emitirá un pitido prolongado para todos los tipos de grabaciones, excepto para las grabaciones por eventos desencadenantes.
- Si no se desea la alarma del zumbador, los usuarios pueden ingresar a la página "Sistema" -> "Excepción" y cambiar la configuración del zumbador de "ENCENDIDO" a "APAGADO". Ten en cuenta que si el zumbador se configura como APAGADO, no sonará si no hay grabación normal. Sin embargo, esta función no afecta la grabación de eventos desencadenantes.

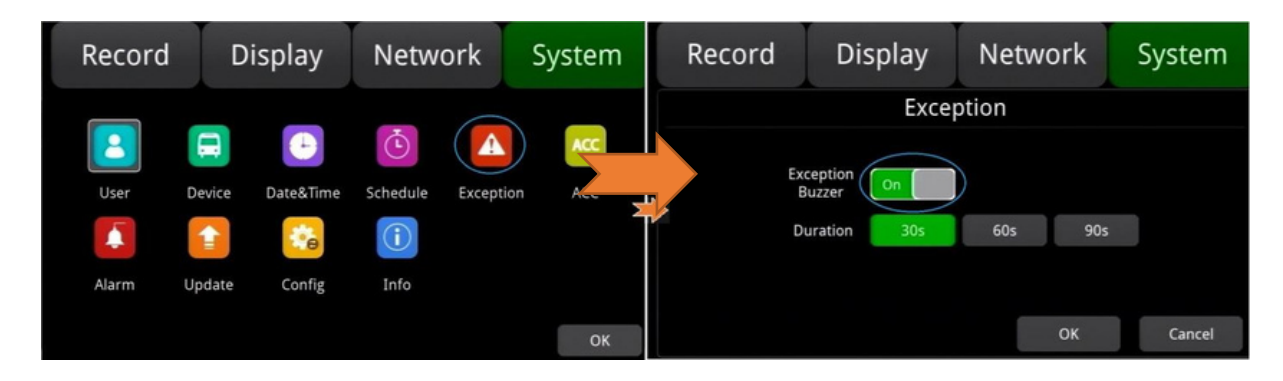

Diferentes modos de pitido representan diferentes estados de funcionamiento, como se muestra a continuación:

- Si el zumbador emite pitidos intermitentes, indica que el monitor no está grabando.

- 1. Sin tarjeta SD: un pitido largo + dos pitidos cortos;
- 2. Problema en el sistema de archivos de la tarjeta SD: un pitido largo + tres pitidos cortos;

 3. Cuando la tarjeta SD es normal, el archivo de grabación está lleno y la superposición de grabación no está activada: dos pitidos cortos + un pitido corto;

4. Sin entrada de cámara: dos pitidos cortos + dos pitidos cortos;

 5. Cuando la tarjeta SD es normal pero el monitor no está grabando: dos pitidos cortos + tres pitidos cortos.

11.6 ACC

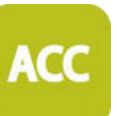

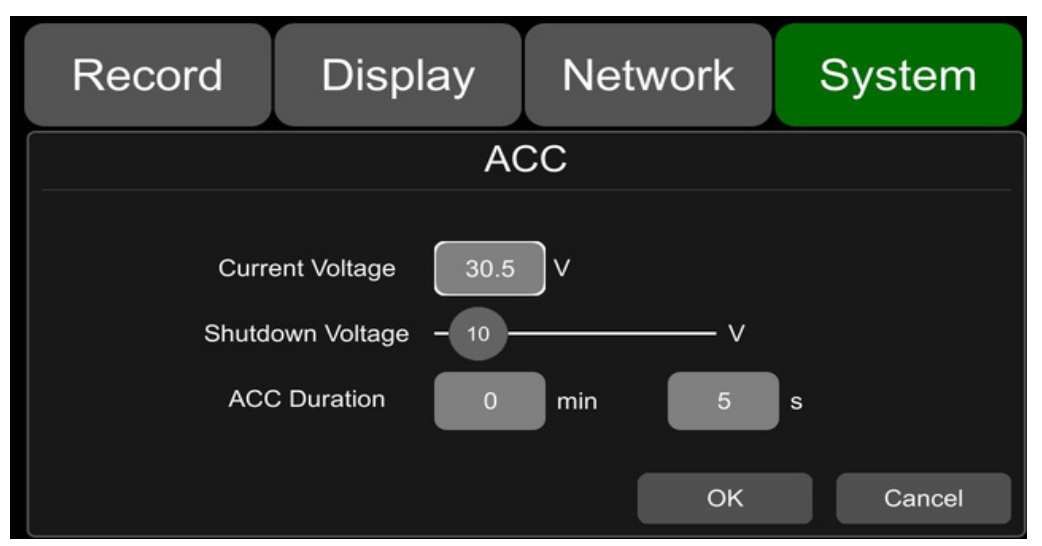

La configuración predeterminada de "Voltaje de apagado" y "Duración de ACC" se muestra arriba. Voltaje actual: Voltaje de funcionamiento del monitor.

Voltaje de apagado: Cuando la corriente o el voltaje es inferior al voltaje de apagado, el dispositivo se apagará automáticamente.

Duración de ACC: El dispositivo seguirá grabando durante algún tiempo después de que se desconecte el ACC. La duración de ACC se puede configurar de 5 segundos a 60 minutos.

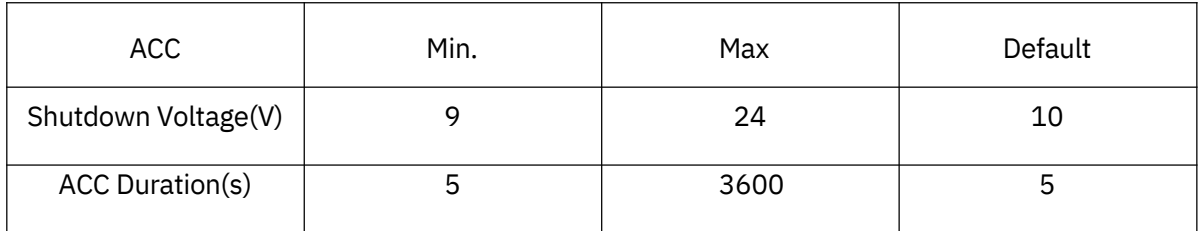

#### 11.7 Alarma

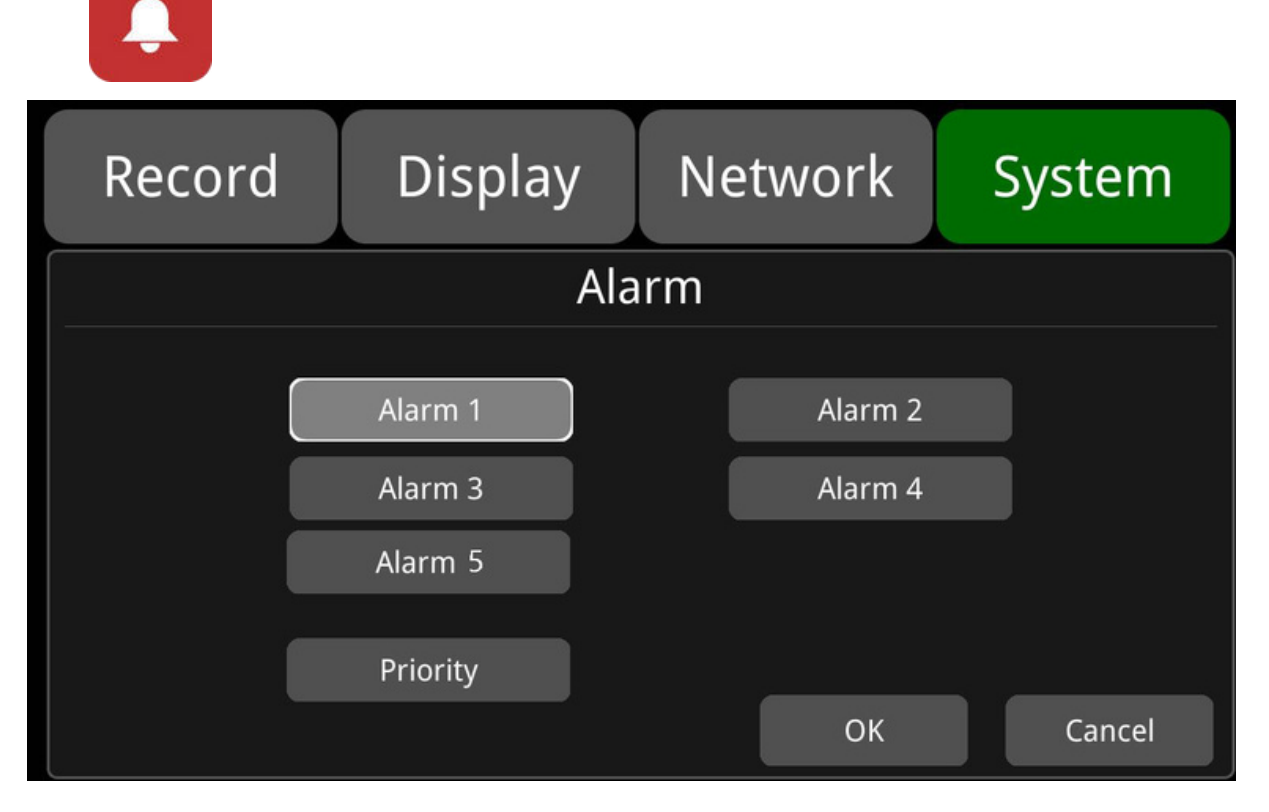

Alarmas 1 a 5: Grabación de alarma personalizada.

Prioridad: Configurar prioridades para Alarmas 1 a 5.

Cuando se activan diferentes tipos de alarmas al mismo tiempo, las alarmas con la prioridad más alta funcionarán primero.

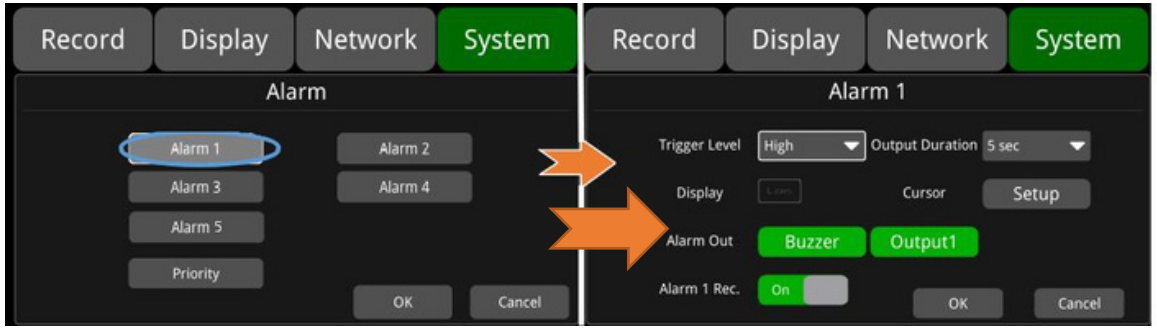

"Alarm 1" la configuración predeterminada se muestra arriba.

- Nivel de activación: Hay 3 opciones de Nivel de Desencadenante. Las opciones "Bajo" y "Alto" son para activar la función de alarma. "Bajo" se utiliza generalmente para la depuración, mientras que "Alto" se configura para habilitar la función de alarma para el uso en carretera. "Apagado" es para desactivar la función de alarma por desencadenante.

-Duración de salida: duración del efecto de "Mostrar", "Cursor" y "Alarma de salida". El tiempo de duración de salida es opcional: 0s, 5s, 10s, 30s, 60s, 5min, 10min, 30min, 60min, Siempre.

-Alarma de salida - Buzzer: interruptor ON u OFF del zumbador de Alarma de Salida. El tiempo de alarma es de 5 segundos por defecto.

-Alarma de salida - Salida 1: cuando está encendido, la salida de nivel de 12V provendría del cable de alarma de la Salida 1.

-Alarma 1 Rec.: interruptor de grabación de eventos de alarma 1, la duración de la grabación se configura en [Sistema] -> [Registro] -> [Duración del evento].

Display: cuando se activa la alarma, se mostrará el modo dividido seleccionado; los modos divididos disponibles se muestran en la figura a continuación.

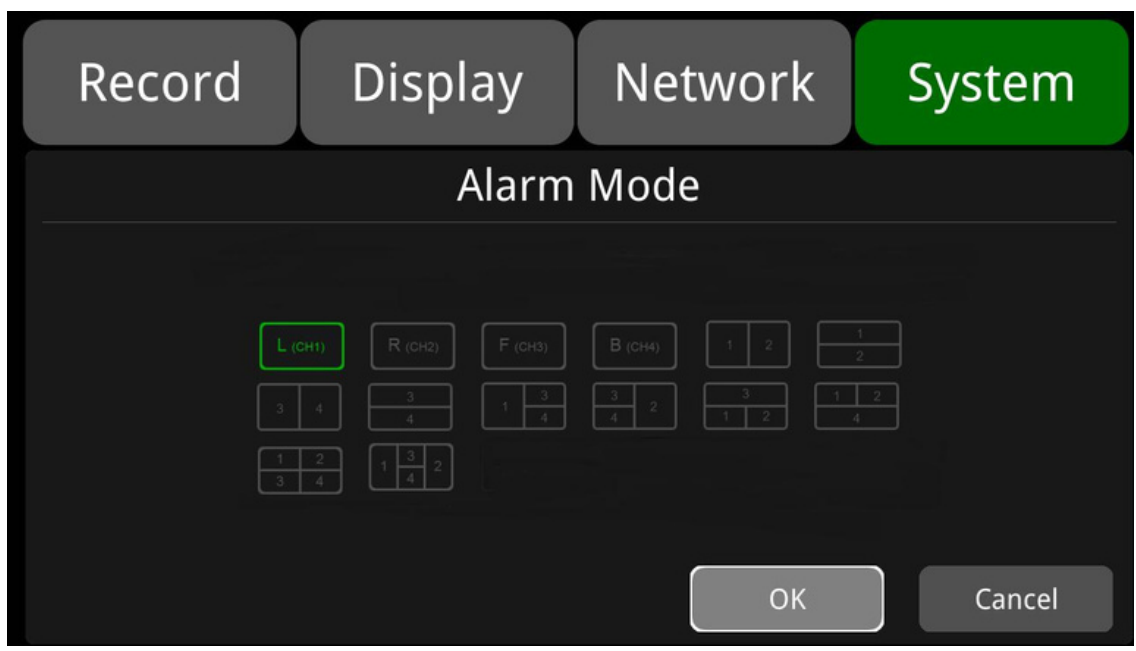

 $\Box$   $\sf Cursor\ddot{\cdot}$  Está "APAGADO" de forma predeterminada. La imagen a continuación muestra el estado "Encendido".

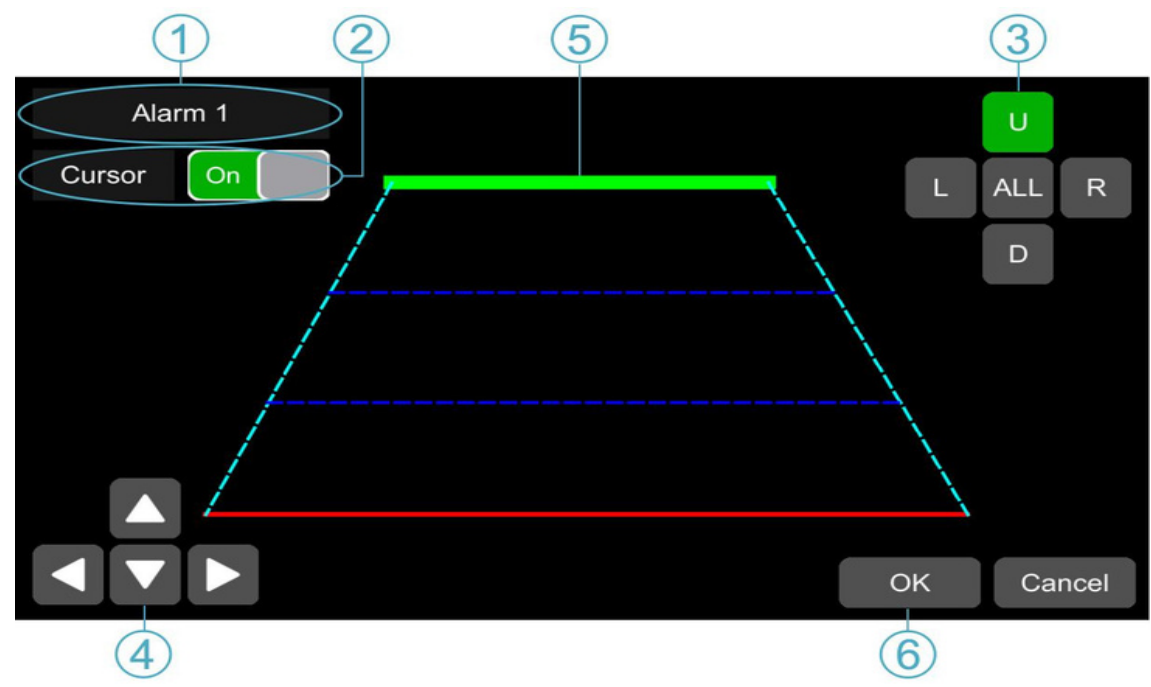

- $\overline{\mathbb{O}}$  Tipo de alarma
- Toque para encender/apagar el cursor. ②
- 3) Selección de línea: Línea U (arriba), Línea D (abajo), Línea L (izquierda), Línea R (derecha) y TODAS. El verde significa que está seleccionado. La operación del control remoto está disponible.
- Haga clic en las 4 direcciones (Arriba, Abajo, Izquierda y Derecha) para ajustar la forma del ④ cursor. Los movimientos solo afectan a las líneas seleccionadas.
- $\circledS$  Las líneas del cursor: La línea seleccionada se engrosará tres veces. Las dos líneas en el medio no lo harán.
- $\hspace{0.1cm}$   $\hspace{0.1cm}$  Toque "OK" para guardar la configuración y salir. Cancelar para salir sin guardar ninguna configuración.

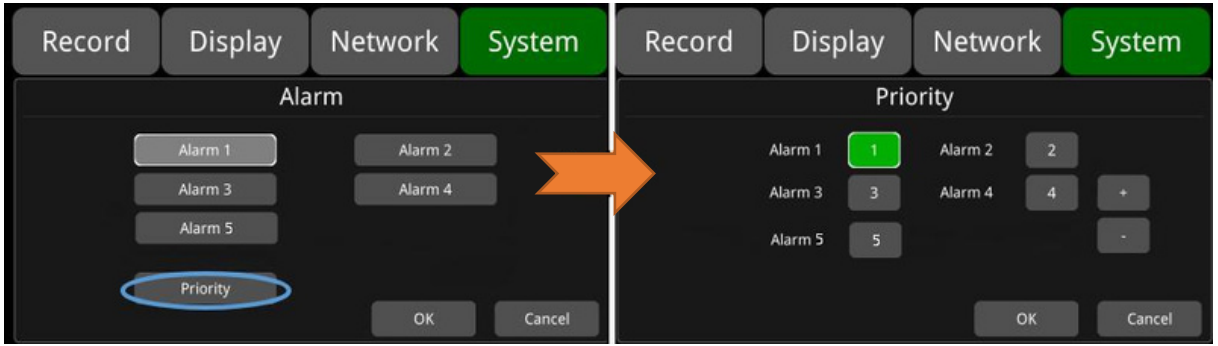

Toca para disminuir la prioridad de disparo. Cuanto mayor sea el valor, menor será la prioridad.

Toca para aumentar la prioridad de disparo. Cuanto menor sea el valor, mayor será la prioridad.

Las alarmas con una prioridad más alta se activarán primero.  $\Box$ 

1 representa la prioridad más alta y 5 la más baja.  $\Box$ 

- $\Box$  Si dos alarmas A y B se activan al mismo tiempo, y la prioridad de A es mayor que la de B, entonces A se grabará primero. Después de que A termine de grabar, si B sigue siendo activada, entonces B se grabará a continuación. Si B ya no está siendo activada, no se grabará.
- $\Box$  Si la alarma B se activa y se graba, y luego se activa la alarma A, cuya prioridad es mayor que la de B, la grabación de la alarma B no se detendrá.

#### 11.8 Actualización

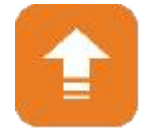

Para un solo dispositivo

Step 1: Copie los archivos al directorio SD card/upgrade/packet/local, inserte la tarjeta SD en el monitor.

Step 2: Apague el monitor y vuelva a encenderlo; luego, se actualizará automáticamente. O vaya a Menú -> Sistema -> Actualización -> Software, toque "OK" para confirmar la actualización. Cualquiera de las opciones iniciará el proceso de actualización

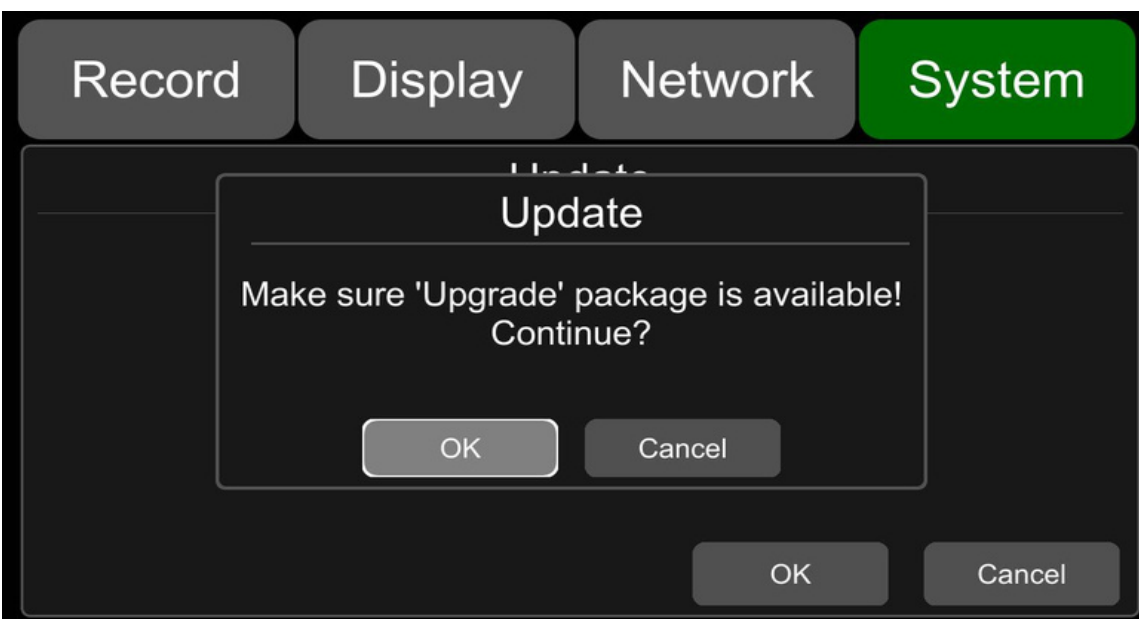

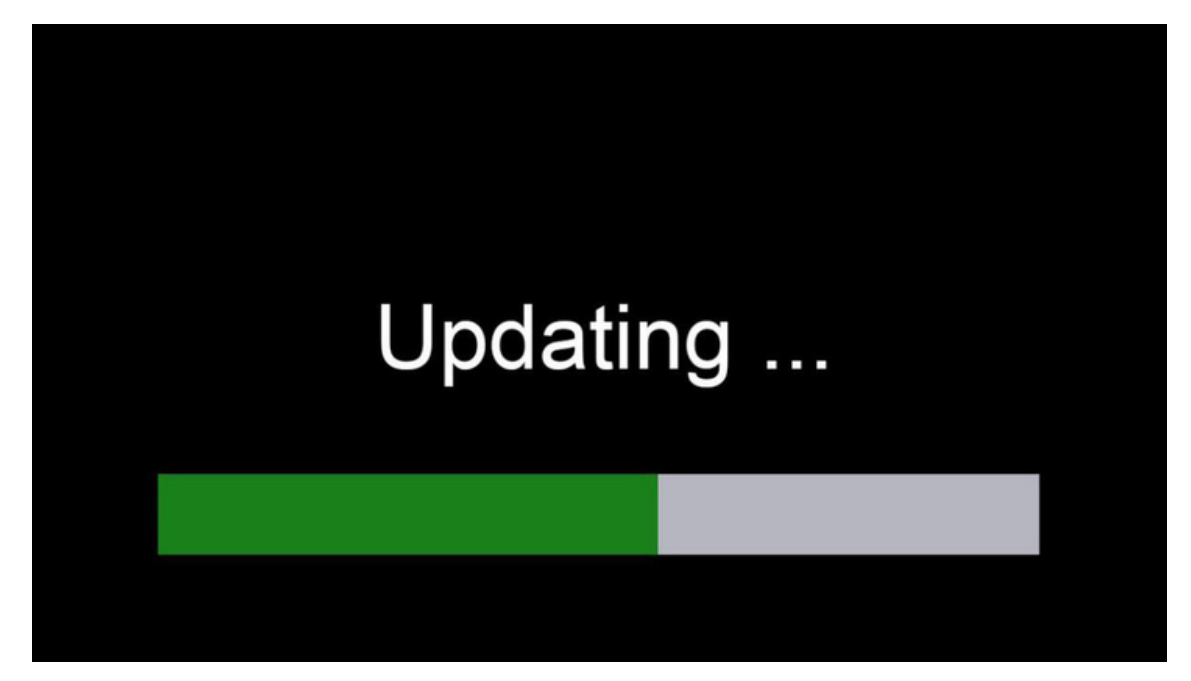

Paso 3: Cuando aparezca "¡Actualización exitosa!" en la pantalla, el dispositivo se reiniciará automáticamente.

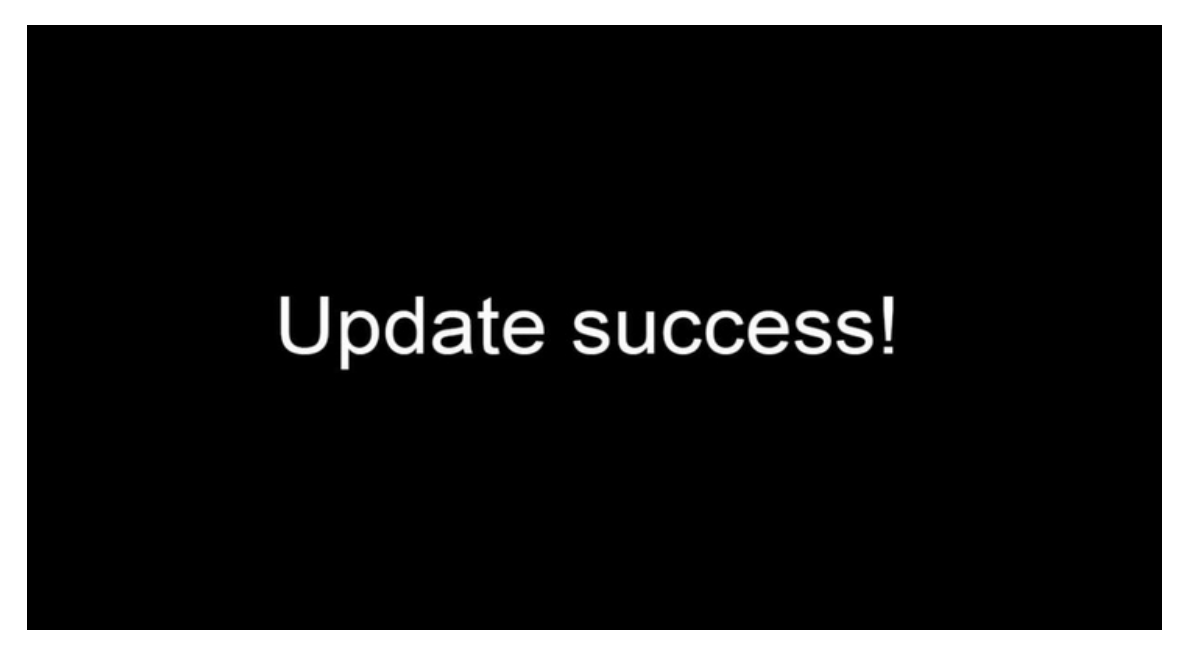

Paso 4: Después de reiniciar, por favor, verifica si la versión es la misma que la que copiaste en la carpeta "upgrade". Instrucciones: Menú -> Sistema -> Información.

Nota: Después de completar la actualización, el paquete de actualización en la carpeta SD/upgrade/packet/local se renombrará como "old\_update\_packet".

## 11.9 Configuración

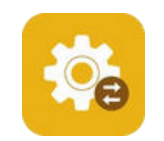

Importación de configuración: Importa la información de configuración desde el dispositivo de memoria flash y coloca el archivo de configuración en el directorio "sd/export\_file/config".

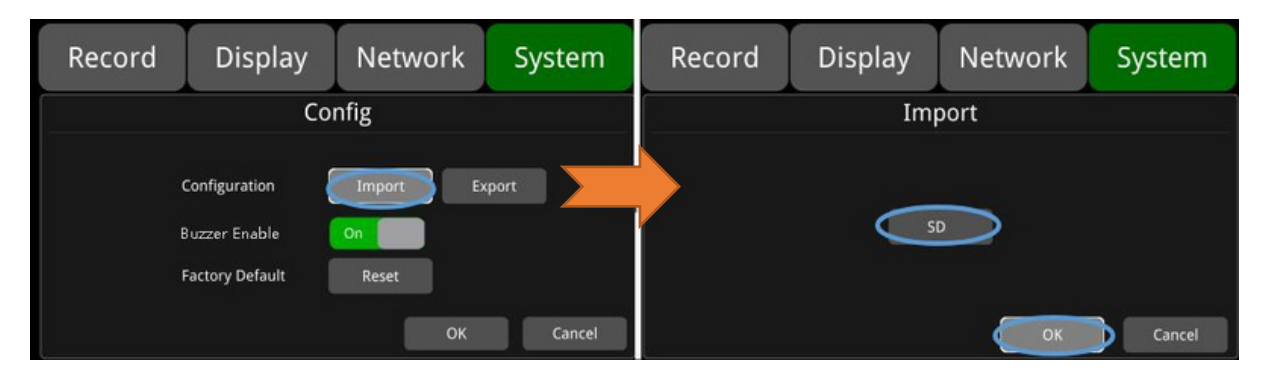

 $\Box$  Exportación de configuración: Exportar información de configuración a un dispositivo de memoria flash.

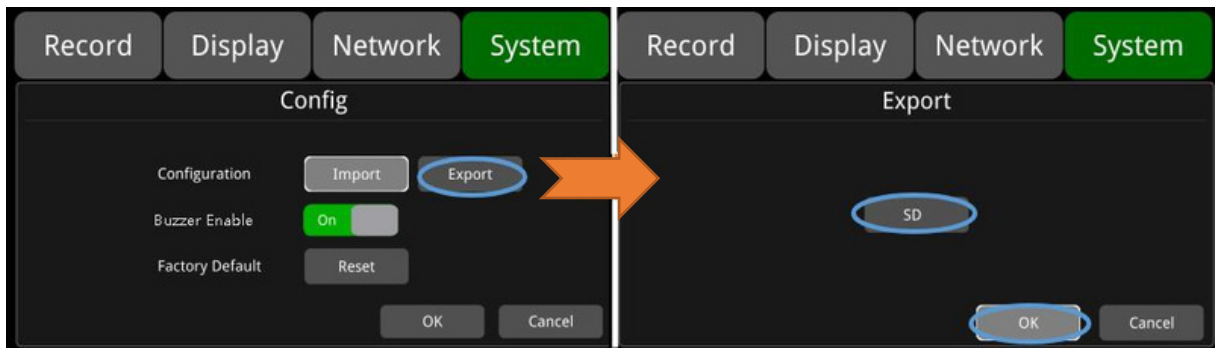

 $\Box$  Habilitar Zumbador: Cuando está activado, el zumbador emitirá una alarma cuando haya operaciones en la pantalla táctil y el dispositivo esté respondiendo a la demanda del control remoto.

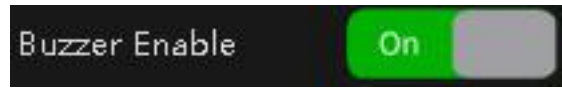

 $\Box$  Configuración predeterminada de fábrica.

Presiona "Restablecer" para restaurar los ajustes de fábrica.

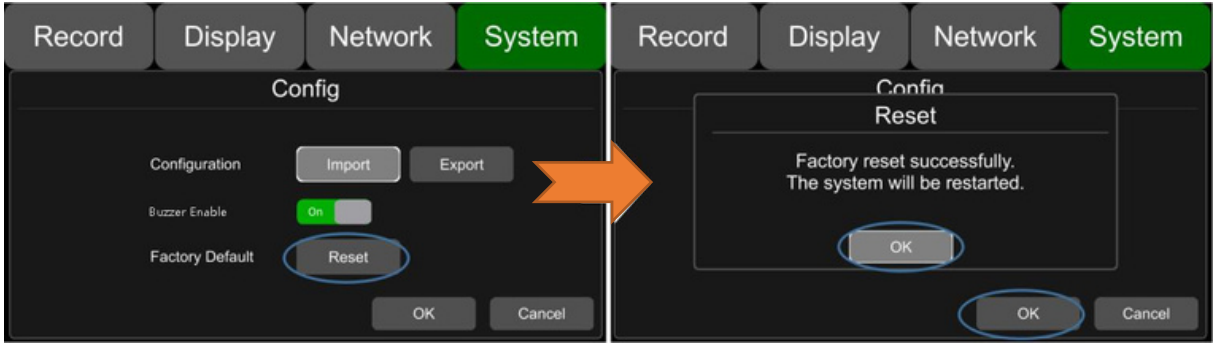

# 11.10 Datos del sistema.

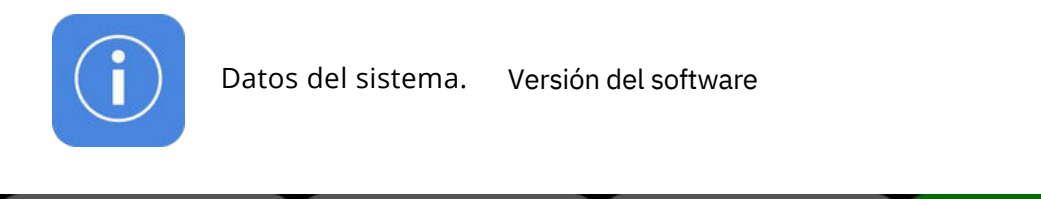

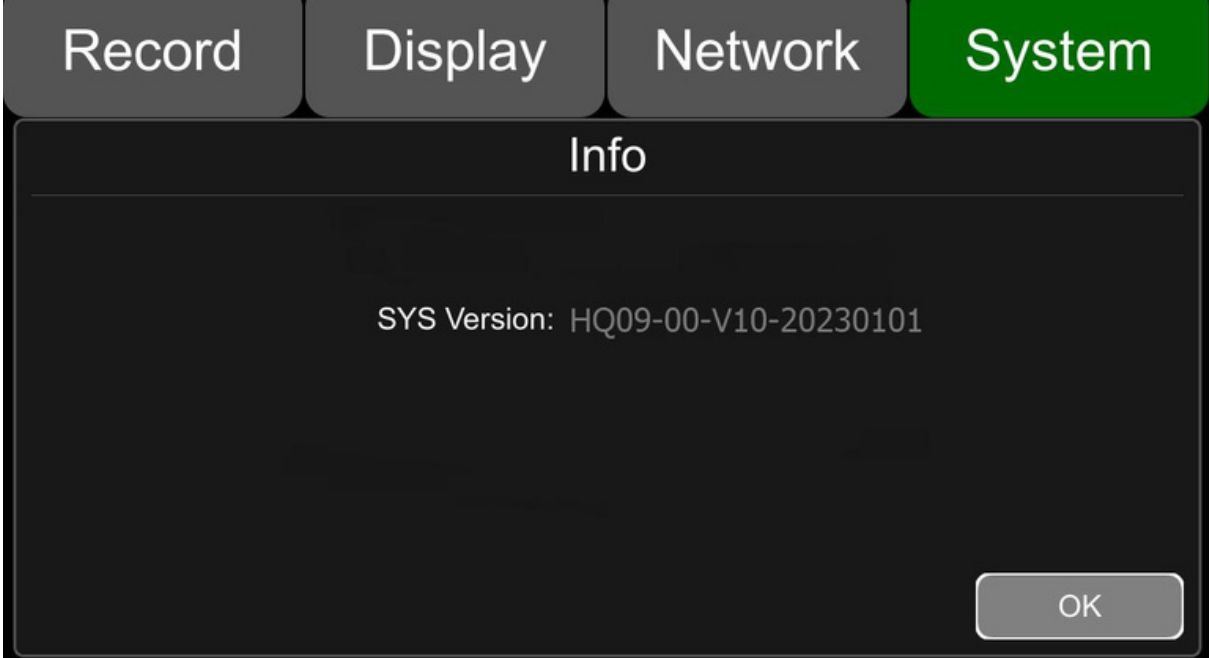

# Anexo: Preguntas frecuentes y respuestas

#### 1) ¿El sistema no se enciende?

Verifica la conexión de alimentación. Sigue estos pasos para verificar la conexión de alimentación: ① Verifica la entrada de energía: si el cable de alimentación está conectado correctamente, si el cable de tierra está conectado correctamente y si el fusible del cable de alimentación está intacto. ② Verifica si el voltaje de la línea de señal ACC es mayor de 6V.

2) El monitor se reinicia repetidamente:

Sigue estos pasos para verificar:

 $\mathbb O$  Verifica si el voltaje de suministro del monitor es insuficiente. Si es inferior al voltaje de arranque del dispositivo, este se reiniciará repetidamente.

② Reinicia el monitor para ver si puede funcionar correctamente en esta ocasión.

#### 3) No se reconoce el dispositivo de almacenamiento

 $\odot$  Verifica si el dispositivo de almacenamiento está en buen estado y asegúrate de que esté instalado correctamente y en buen contacto

② Reinicia el monitor para ver si puede funcionar correctamente en esta ocasión.

4) No se reconoce la cámara:

- ① Asegúrate de que la cámara esté en buen estado y conectada correctamente.
- ② Vuelve a cablear la cámara no reconocida y el dispositivo.

③ Reinicia el monitor para ver si puede funcionar correctamente en esta ocasión.

5) GPS abnormal?

Verifica si la antena GPS está instalada correctamente.